# Table des Matières

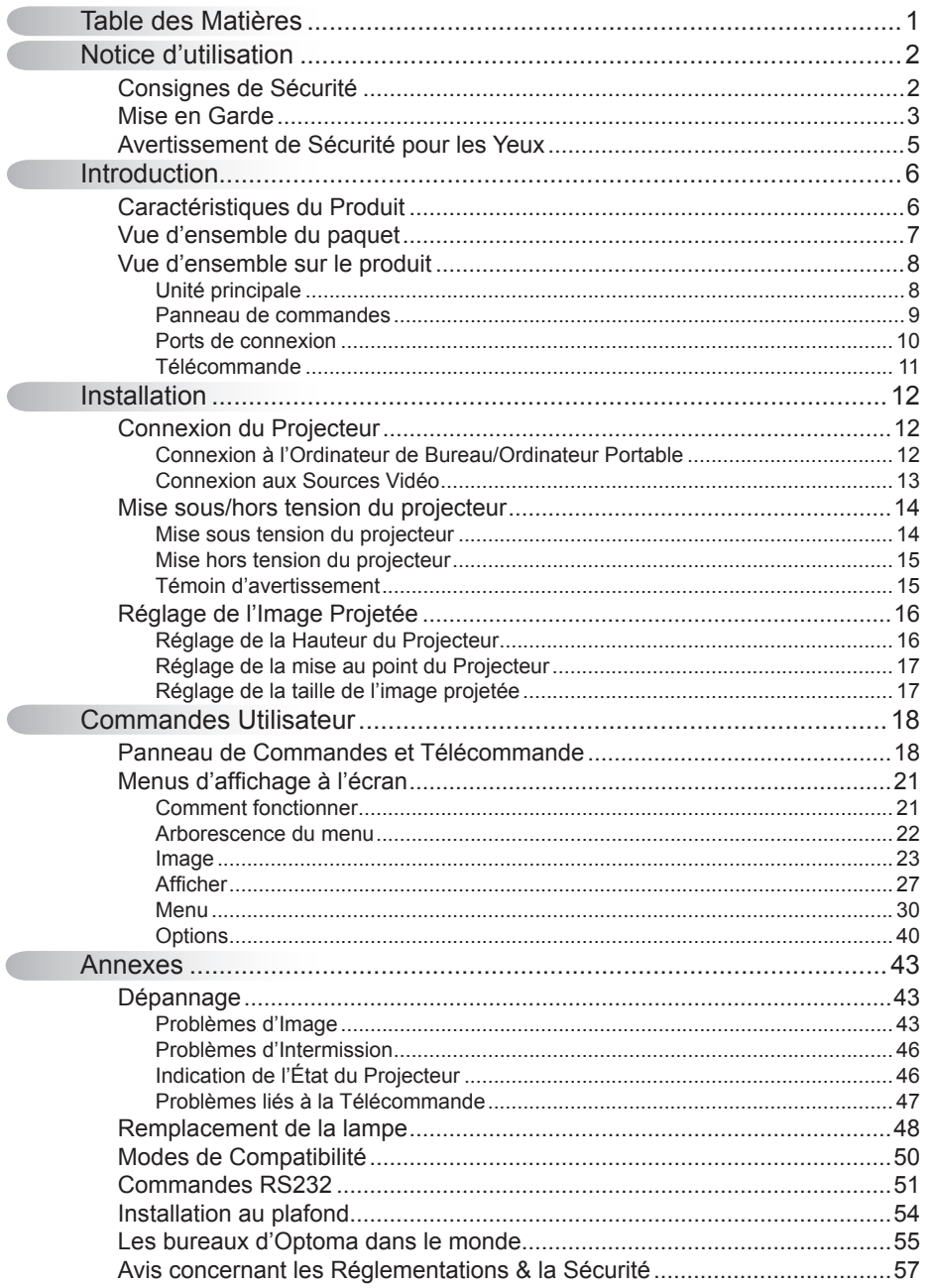

## Consignes de Sécurité

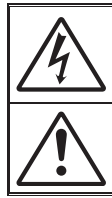

Le symbole éclair avec une tête en forme de flèche à l'intérieur d'un<br>triangle équilatéral, est destiné à alerter l'utilisateur de la présence de tensions dangereuses non isolées à l'intérieur du produit. Ces tensions peuvent être d'une puissance suffisante pour constituer un risque<br>d'électrocution pour les individus.

Le point d'exclamation dans un triangle équilatéral a pour but d'alerter l'utilisateur de la présence d'importantes instructions de fonctionnement et de maintenance (entretien) dans les documents accompagnant l'appareil.

AVERTISSEMENT: POUR REDUIRE LES RISQUES D'INCENDIE OU D'ELECTROCUTION, NE PAS EXPOSER LE PROJECTEUR A LA PLUIE OU A L'HUMIDITE. DE HAUTES TENSIONS DANGEREUSES SONT PRESENTES A L'INTERIEUR DU MONITEUR. NE PAS OUVRIR LE BOITIER. POUR TOUTE REPARATION, VEUILLEZ VOUS ADRESSER UNIQUEMENT A UN TECHNICIEN QUALIFIE.

#### Limites d'émissions de Classe B

Cet appareil numérique de Classe B est conforme à toutes les exigences des Règlements Canadiens concernant les Appareils Provoquant des Interférences.

#### Consignes de Sécurité Importantes

- 1. Lisez ces consignes avant d'utiliser ce projecteur.
- 2. Conservez ces consignes pour des références ultérieures.
- 3. Suivez toutes les consignes.
- 4. Effectuez l'installation en accord avec les instructions du constructeur:

A. Ne pas obstruer les ouvertures de ventilation. Pour assurer un fonctionnement fiable du projecteur et le protéger contre la surchauffe, installez le projecteur dans une position et dans un emplacement qui ne gênent pas sa ventilation. Par exemple, ne pas placer le projecteur sur un lit, un divan, un tapis ou des surfaces similaires qui pourraient obstruer les ouvertures de ventilation. Ne pas l'installer dans un endroit fermé tel qu'une bibliothèque ou une commande pouvant empêcher la circulation d'air à travers les ouvertures de ventilation.

B. Ne pas utiliser ce projecteur à proximité de l'eau ou de l'humidité. Pour réduire les risques d'incendie ou d'électrocution, ne pas exposer le projecteur à la pluie ou à l'humidité.

C. Ne pas installer à proximité de sources de chaleur telles que les radiateurs, les bouches de chauffage, les cuisinières ou d'autres appareils (y compris les amplificateurs) produisant de la chaleur.

- 5. Nettoyez uniquement avec un chiffon sec.
- 6. Utilisez uniquement les pièces/accessoires spécifiés par le constructeur.
- 7. Pour tout dépannage, veuillez vous adresser à un technicien qualifié. Un dépannage est nécessaire lorsque le projecteur a été endommagé d'une façon quelconque, par exemple:
	- $\Box$  Lorsque le cordon d'alimentation ou la fiche sont endommagés.
	- $\Box$  Lorsque du liquide a coulé dans l'appareil ou des objets sont tombés dans l'appareil.
	- $\Box$  Le projecteur a été exposé à la pluie ou à l'humidité, lorsqu'il ne fonctionne pas correctement ou lorsqu'il est tombé.

Ne pas tenter de réparer ce projecteur par vous même. Ouvrir ou retirer les couvercles pourrait vous exposer à des tensions dangereuses ou aux d'autres dangers. Veuillez contacter Optoma pour connaître le centre de service agréé près de chez vous.

- 8. Ne pas laisser des objets ou des liquides pénétrer dans le projecteur car ils pourraient entrer en contact avec des points à haut voltage et courtcircuiter des pièces entraînant des électrocutions ou des incendies.
- 9. Référez-vous au boîtier du projecteur pour les marques concernant la sécurité.
- 10. Le projecteur ne doit pas être réglé ou réparé par qui que ce soit à l'exception d'un personnel de dépannage qualifié.

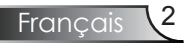

### Mise en Garde

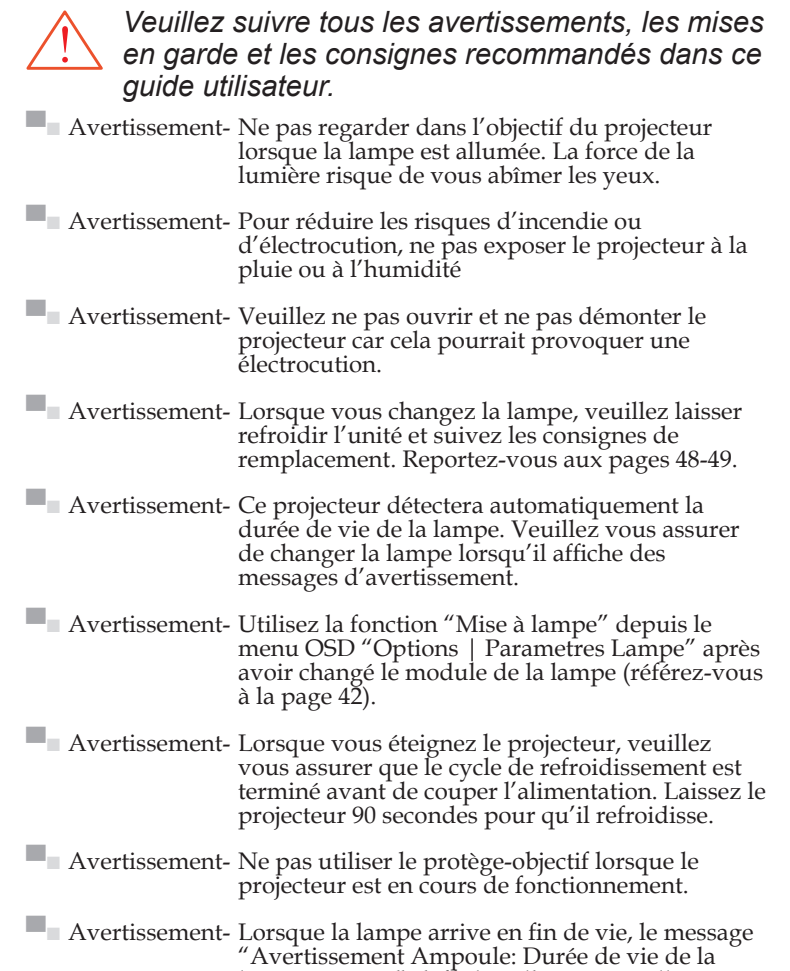

lampe expirée." s'affiche à l'écran. Veuillez contacter votre revendeur régional ou le centre de service pour remplacer la lampe le plus rapidement possible.

**▀■** Avertissement- Pour prévenir des blessures aux yeux, ne pas regarder directement dans le faisceau du laser de la télécommande et ne pas pointer le faisceau du laser vers d'autres personnes. Cette télécommande est équipée d'un laser de Classe II émettant des rayonnements.

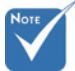

 Lorsque la lampe atteint sa durée de vie, le projecteur ne se rallumera pas tant que le module de la lampe n'est pas remplacé. Pour remplacer la lampe, suivez les procédures qui figurent dans la section "Remplacement de la lampe" en pages 48-49.

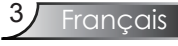

### *À faire:*

- Éteindre le produit avant tout nettoyage.
- Utiliser un chiffon humidifié avec un détergent doux pour nettoyer le boîtier de l'affichage.
- Débrancher la fiche d'alimentation de la prise de courant si le produit ne doit pas être utilisé pendant une longue période.

### *À ne pas faire:*

- Ne pas bloquer les fentes et les ouvertures de ventilation de l'unité.
- Ne pas utiliser des nettoyants, des cires ou des solvants abrasifs pour nettoyer l'unité.
- Ne pas utiliser dans les conditions suivantes:
	- Dans des environnements extrêmement chauds, froids ou humides.
		- S'assurer que la température ambiante est comprise entre 5 et 35℃.
		- L'humidité relative doit être comprise entre 5 et 35℃, 80% (Max.), sans condensation.
	- Dans des zones susceptibles de comporter un excès de poussière et de saleté.
	- A proximité de tout appareil générant un champ magnétique puissant.
	- Sous la lumière directe du soleil.

## Avertissement de Sécurité pour les Yeux

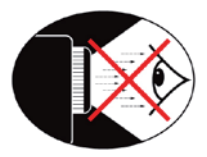

- **▀■** Évitez de regarder directement dans le faisceau du projecteur constamment.
- **▀■** Restez le moins souvent possible en face du faisceau. Éloignez des faisceaux le plus possible.
- **▀■** L'utilisation d'un bâton est recommandée de façon à éviter de se trouver au milieu du faisceau.
- **▀■** Assurez-vous que votre projecteur est situé en dehors de la ligne de vue de l'écran vers le public ; de cette manière, lorsqu'un présentateur regarde le public, il n'a pas également à regarder la lampe du projecteur. La meilleure façon de faire ceci est d'installer le projecteur au plafond plutôt qu'au sol ou sur une table.
- **▀■** Lorsque le projecteur est utilisé dans une salle de classe, surveillez convenablement les élèves lorsqu'on leur demande de montrer quelque chose sur l'écran.
- **▀■** Afin de minimiser la consommation électrique de la lampe, utilisez les rideaux pour diminuer le niveau de la lumière de la pièce.

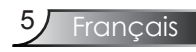

## **Caractéristiques du Produit**

*Ce produit est un projecteur DLP® à projection courte de 0,55 pouces à simple puce XGA. Les caractéristiques sont remarquables, avec notamment:*

- XGA véritable, 1024 x 768 pixels adressables
- Technologie DLP® à Simple Puce Texas Instruments
- Compatibilité avec les ordinateur: Apple Macintosh, iMac, et standard VESA: UXGA, SXGA+, SXGA, WXGA, XGA, SVGA, VGA
- Compatibilité Vidéo:
	- **■** NTSC, NTSC4,43
	- **■** PAL/PAL-M/PAL-N/SECAM
	- **■** Compatibilité SDTV (480i/p, 576i/p)
	- **■** Compatibilité HDTV (720p, 1080i)
- Détection de la source automatique avec paramètres définissables par l'utilisateur
- Télécommande multifonction IR et commande par souris
- Menu à l'écran multilingue simple à utiliser
- Correction avancée du trapèze numérique et recadrage de l'image plein écran
- Panneau de commandes facile d'utilisation
- Un haut-parleur intégré avec amplificateur de 8 Watts
- Compatible Macintosh et PC
- Support DVI-I (conforme HDCP)
- Supporte la fonction de réseau (LAN/RS232)

## Vue d'ensemble du paquet

*Ce projecteur est livré avec tous les éléments illustrés*   $ci$ -dessous. Vérifiez-les pour vous assurer que votre *unité est complète. Contactez immédiatement votre fournisseur s'il manque quoi que ce soit.*

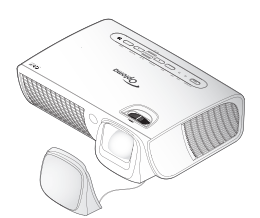

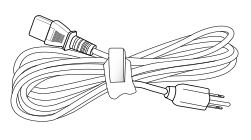

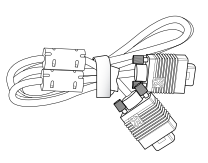

Projecteur avec protège-objectif

Cordon d'alimentation 1,8m

Câble VGA 1,8 m

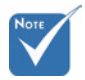

 En raison des différences entre les applications pour chaque pays, certaines régions peuvent avoir des accessoires différents.

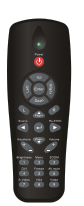

Télécommande IR

2 x piles AAA

Documentation:

- $\overline{\mathbf{M}}$  Manuel Utilisateur
- $\nabla$  Carte de Garantie
- Carte de Démarrage Rapide
- $\nabla$  Carte WEEE

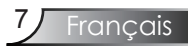

## Vue d'ensemble sur le produit

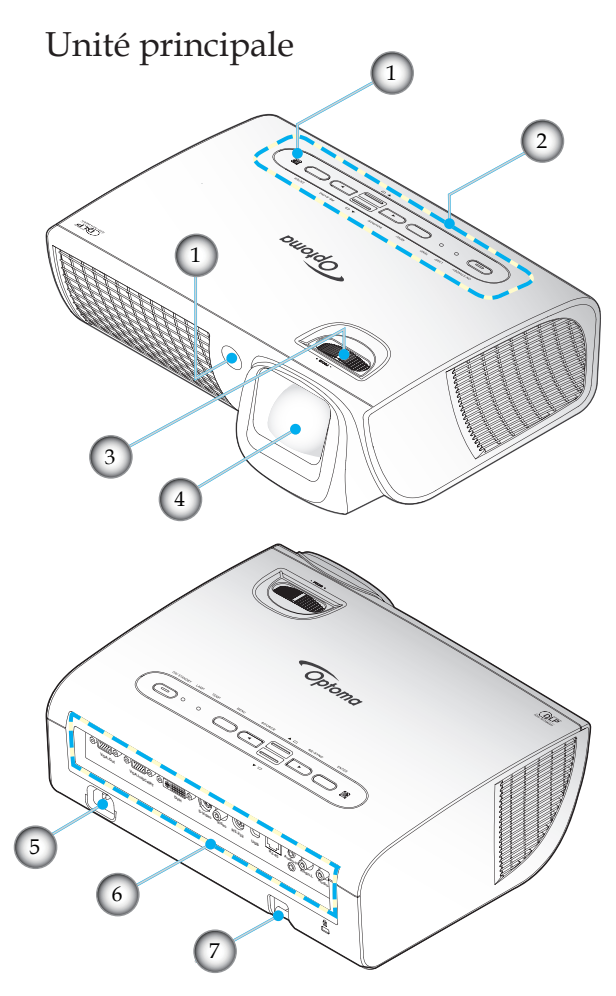

- 1. Récepteurs IR
- 2. Panneau de commandes
- 3. Mise au point
- 4. Objectif de projection
- 5. Prise d'alimentation
- 6. Ports de connexion
- 7. Barre de sécurité

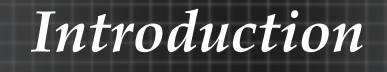

### Panneau de commandes

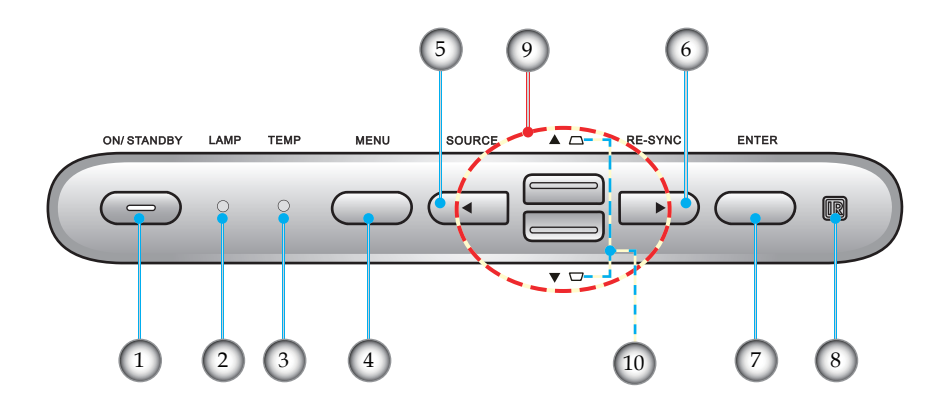

- 1. Voyant DEL Marche/Veille et alimentation
- 2. DEL de la lampe
- 3. DEL de la température
- 4. Menu
- 5. Source
- 6. Re-Sync
- 7. Entrée
- 8. Récepteur IR
- 9. Quatre Touches de Sélection Directionnelles
- 10. Correction Trapèze

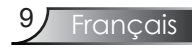

### Ports de connexion

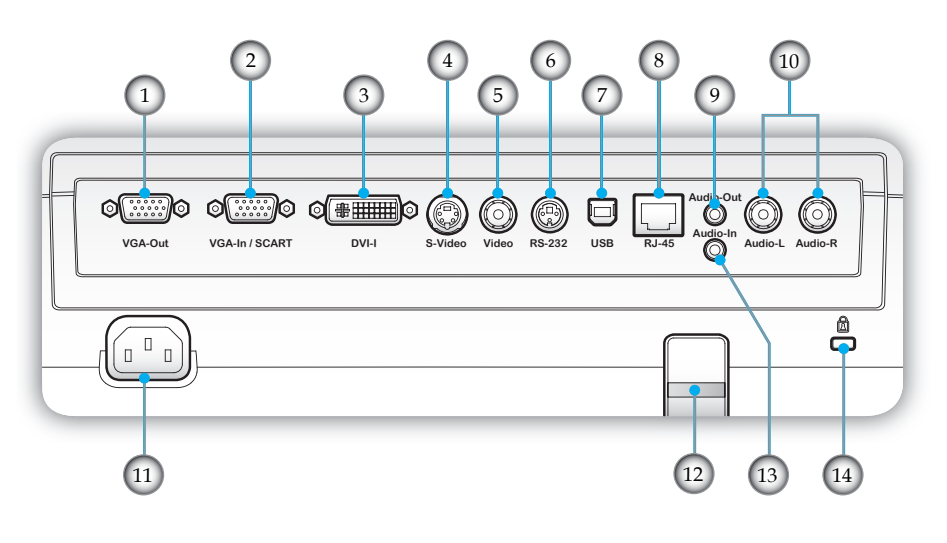

- 1. Connecteur Sortie VGA (Sortie du moniteur en boucle)
- 2. Connecteur d'entrée VGA /Connecteur SCART (Signal analogique de PC/ Entrée vidéo de composant/ HDTV/SCART)
- 3. Connecteur DVI-I (entrée PC numérique (HDCP)/PC analogique/Vidéo composante)
- 4. Connecteur Entrée S-Vidéo
- 5. Connecteur Entrée Vidéo Composite
- 6. Connecteur RS-232
- 7. Connecteur USB (connexion à l'ordinateur pour la fonction de souris à distance)
- 8. Connecteur de réseautage RJ45
- 9. Connecteur Sortie Audio
- 10. Audio-L/R (S-Video/Video )
- 11. Prise d'alimentation
- 12. Barre de sécurité
- 13. Connecteur d'entrée audio (Signal PC numérique (HDCP)/ PC analogique/Entrée composante /PÉRITEL)
- 14. Port de Verrouillage Kensington™

### Télécommande

- 1. Bouton DEL
- 2. Marche/Arrêt
- 3. Page Haut
- 4. Clic droit de souris
- 5. Quatre Touches de Sélection Directionnelles
- 6. Re-Sync
- 7. Page Bas
- 8. Volume +/-
- 9. Zoom
- 10. Muet AV
- 11. Source Vidéo
- 12. Source VGA
- 13. Figer
- 14. Source S-Vidéo
- 15. Source DVI
- 16. Luminosité
- 17. Menu
- 18. Trapèze +/-
- 19. Source
- 20. Entrée
- 21. Clic gauche de souris
- 22. Contrôle de la Souris/PC
- 23. Boutons numériques (pour la saisie du mot de passe)

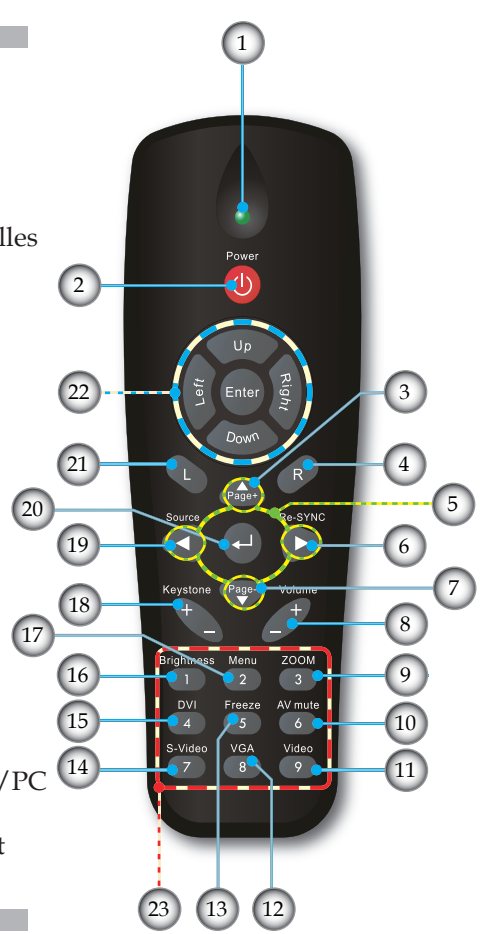

## Connexion du Projecteur

### **Connexion à l'Ordinateur de Bureau/ Ordinateur Portable**

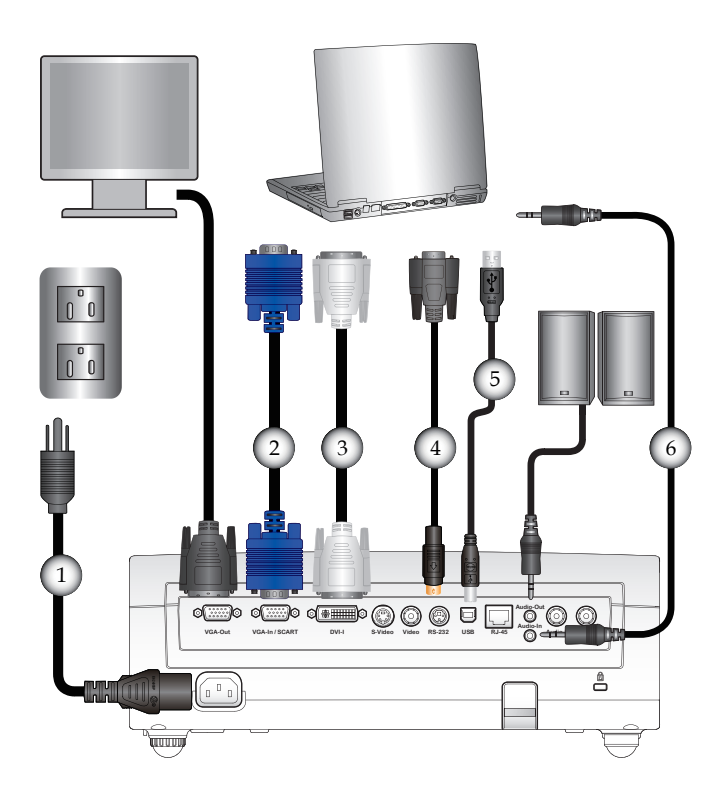

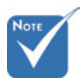

 En raison des différences entre les applications pour chaque pays, certaines régions peuvent avoir des accessoires différents.

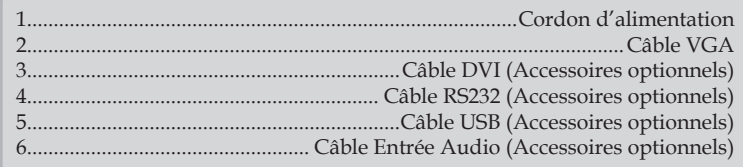

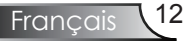

### **Connexion aux Sources Vidéo**

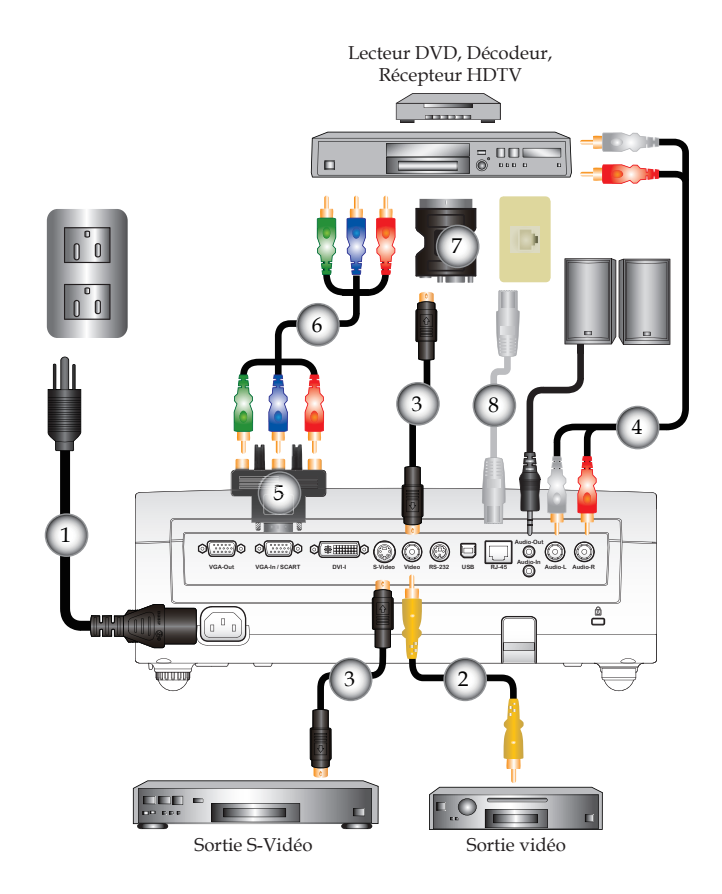

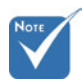

 En raison des différences entre les applications pour chaque pays, certaines régions peuvent avoir des accessoires différents.

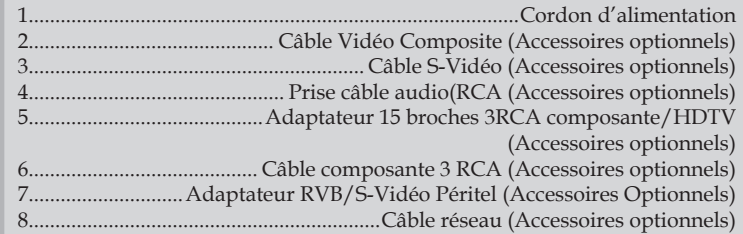

## Mise sous/hors tension du projecteur

Mise sous tension du projecteur

- 1. Retirez le protège-objectif.
- 2. Assurez-vous que le cordon d'alimentation et le câble de signal sont correctement connectés. <sup>2</sup> La DEL d'alimentation s'allume en Orange.
- 3. Allumez la lampe en pressant le bouton "MARCHE/ VEILLE" situé sur le haut du projecteur ou sur la télécommande. La DEL d'alimentation clignotera en vert. L'écran de démarrage s'affichera dans environ 10 secondes. La première fois que vous utiliserez le projecteur, vous

pouvez choisir votre langue préférée dans le menu rapide une fois l'écran de démarrage affiché.

- 4. Allumez votre source (ordinateur de bureau, ordinateur portable, lecteur vidéo etc.). Le projecteur détectera automatiquement la source.
- Si vous connectez plusieurs sources en même temps, pressez le bouton "Source" sur le panneau de commandes ou la touche de source directe sur la télécommande pour passer de l'une à l'autre.

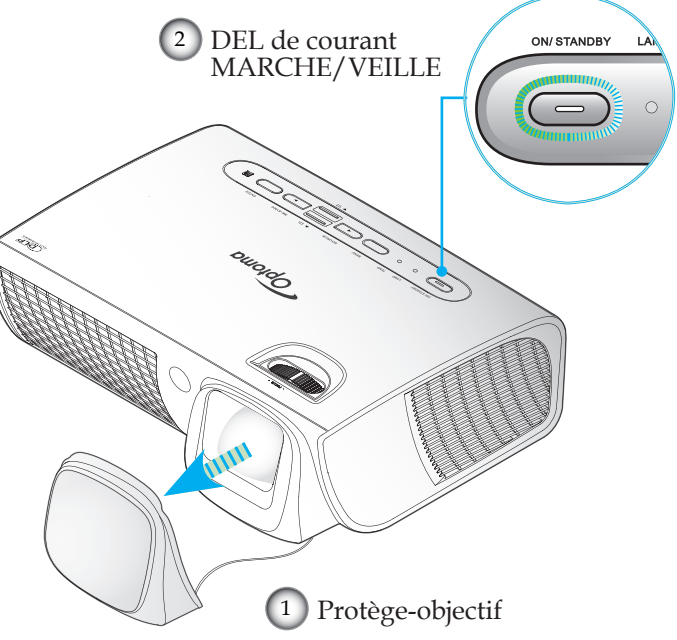

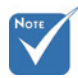

 Allumez d'abord le projecteur et ensuite sélectionnez les sources de signaux.

### Mise hors tension du projecteur

1. Appuyez sur le bouton "MARCHE/VEILLE" pour éteindre la lampe du projecteur, vous verrez un message s'afficher sur l'écran du projecteur.

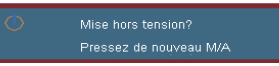

2. Appuyez à nouveau sur le bouton "MARCHE/VEILLE" pour confirmer, autrement le message disparaîtra après 15 secondes.

 Lorsque vous pressez de nouveau le bouton "MARCHE/ VEILLE", le système affichera le décompte sur l'écran.

3. Les ventilateurs de refroidissement continuent de fonctionner pendant environ 10 secondes pour le cycle de refroidissement. Lorsque la DEL d'alimentation s'allume en Orange, cela signifie que le projecteur est entré en mode veille.

 Si vous souhaitez rallumer le projecteur, vous devrez attendre jusqu'à ce que le projecteur ait terminé le cycle de refroidissement et qu'il soit passé en mode veille. Une fois en mode veille, pressez simplement le bouton "MARCHE/ VEILLE" pour redémarrer le projecteur.

- 4. Débranchez le cordon d'alimentation de la prise de courant et du projecteur.
- 5. N'allumez pas le projecteur tout de suite après l'avoir mis hors tension.

#### Témoin d'avertissement

- Lorsque le témoin "LAMPE" s'allume en rouge, le projecteur s'éteindra automatiquement. Veuillez contacter votre revendeur régional ou le centre de service. Reportezvous aux pages 55-56.
- Lorsque le témoin "TEMP" s'allume en rouge, cela signifie que le projecteur a surchauffé. Le projecteur s'éteindra automatiquement.

 Dans des conditions normales, le projecteur se rallumera une fois qu'il sera refroidi. Si le problème persiste, vous devrez contacter votre revendeur régional ou le centre de service. Reportez-vous aux pages 55-56.

 $\bullet$  Lorsque le témoin "TEMP" clignote en rouge, cela signifie que le ventilateur est en panne. Veuillez contacter votre revendeur régional ou le centre de service. Reportez-vous aux pages 55-56.

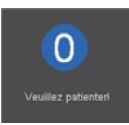

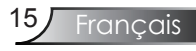

## Réglage de l'Image Projetée

### Réglage de la Hauteur du Projecteur

#### *Le projecteur est équipé d'un pied élévateur pour régler la hauteur de l'image.*

#### Pour faire monter l'image:

- 1. Repérez le pied réglable que vous souhaitez régler sous le projecteur.
- 2. Faites tourner les 4 bagues réglables dans le sens inverse des aiguilles d'une montre pour faire monter le projecteur ou dans le sens des aiguilles d'une montre pour le baisser. Répétez cette opération avec les autres pieds si nécessaire.
- 3. Réinitialisez le projecteur sur son pied et réajustez-le au besoin.

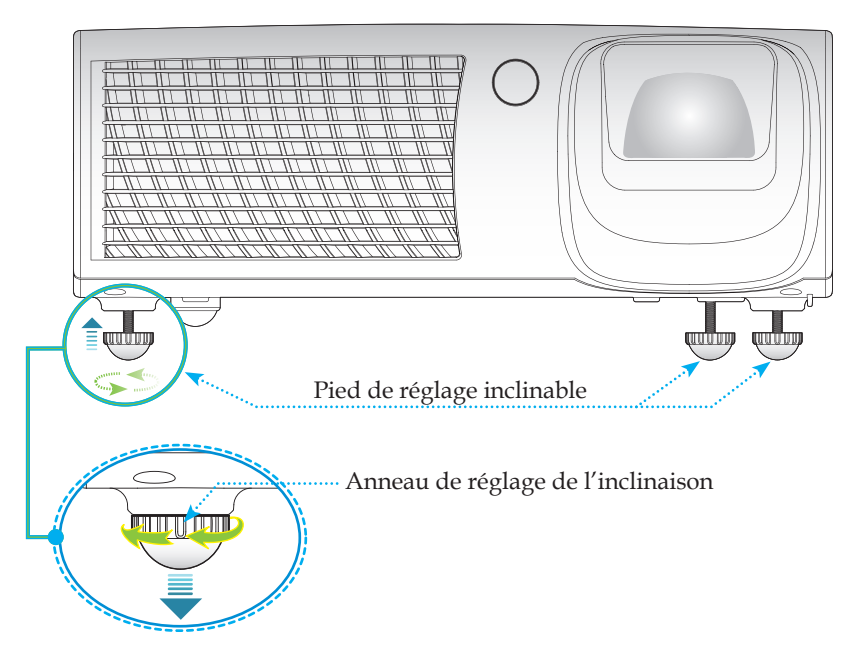

### Réglage de la mise au point du Projecteur

Pour faire la mise au point de l'image, faites tourner la bague de variation de la focale jusqu'à ce que l'image soit claire. Le projecteur fera la mise au point sur des distances entre 1,6 et 12,1 pieds (entre 0,5 et 3,7 mètres).

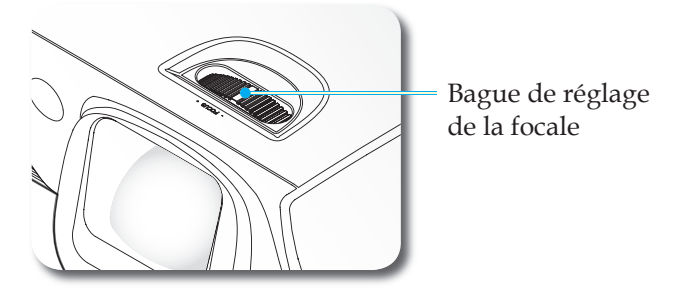

Réglage de la taille de l'image projetée

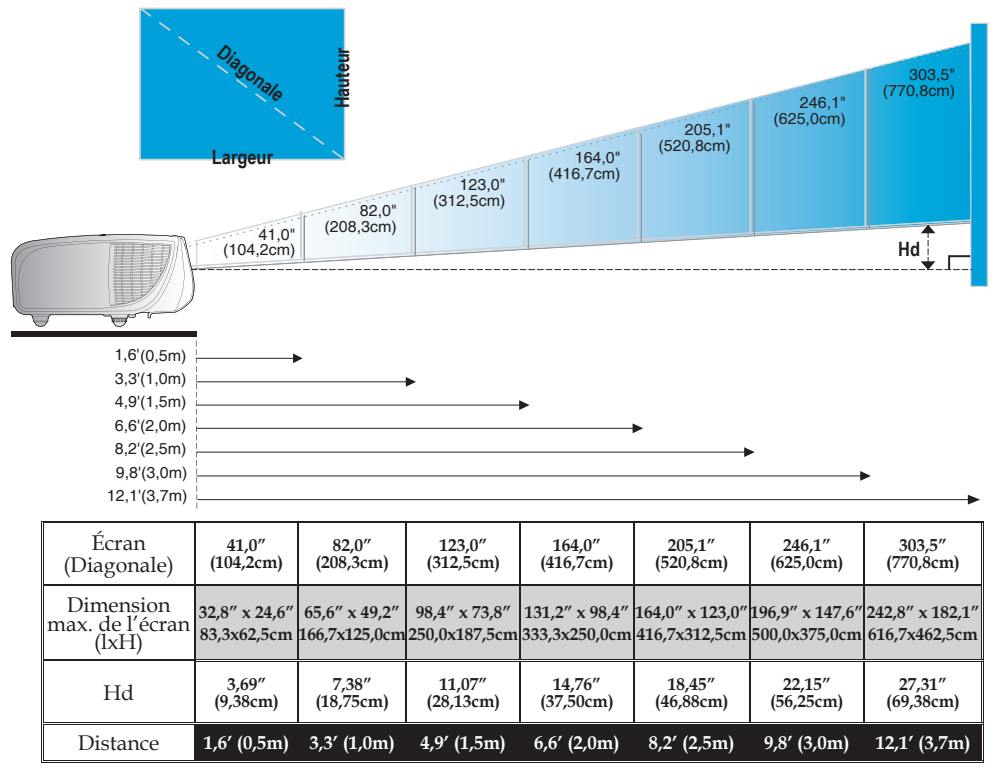

 Ce tableau est donné à titre indicatif uniquement.

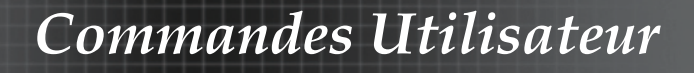

### Panneau de Commandes et Télécommande

*Il existe deux façons de contrôler les fonction:*

*le Panneau de Commandes et la Télécommande.*

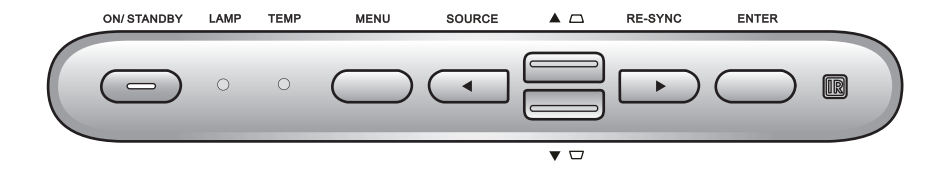

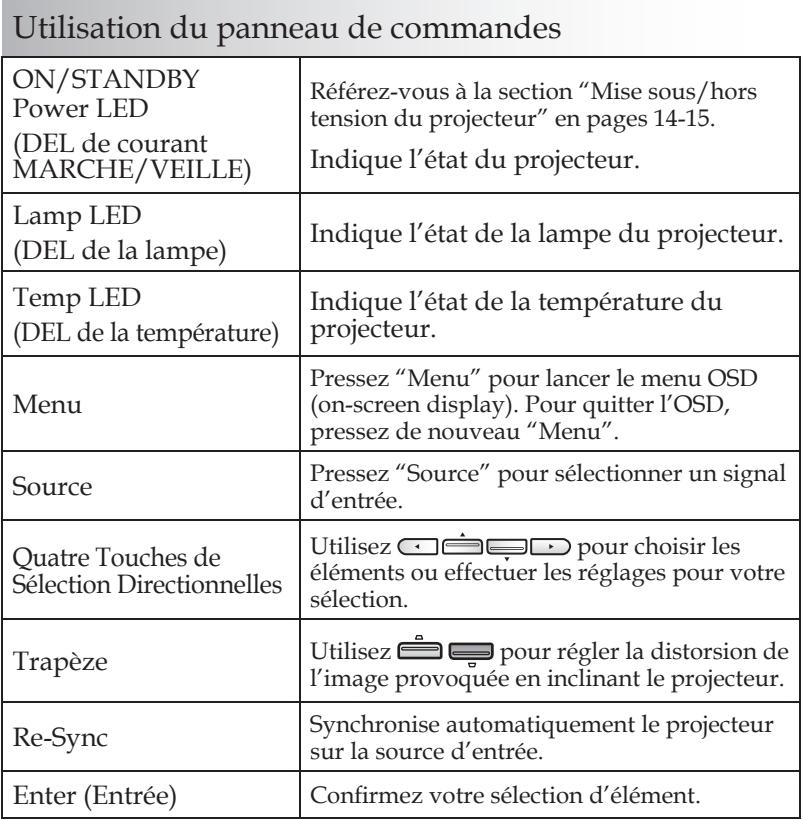

Français 18

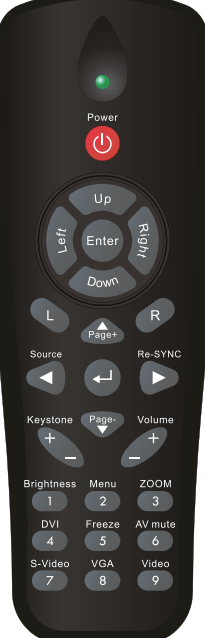

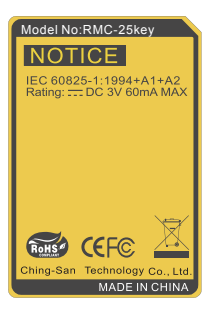

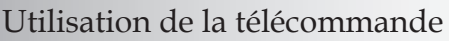

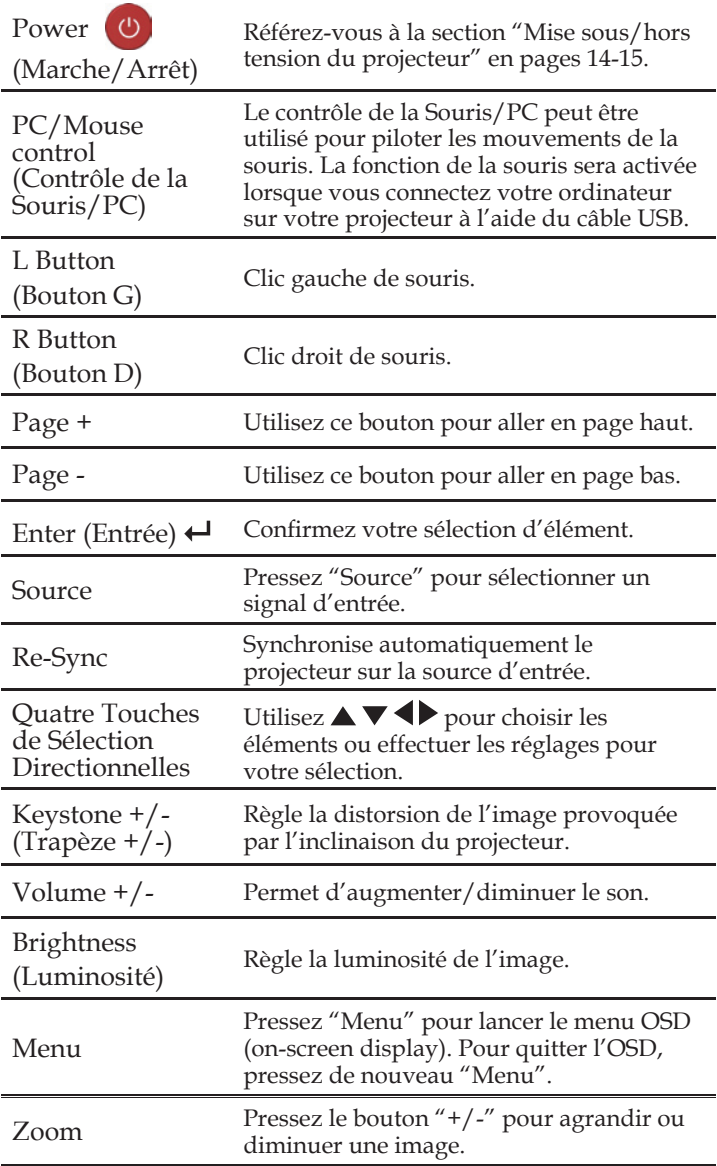

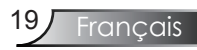

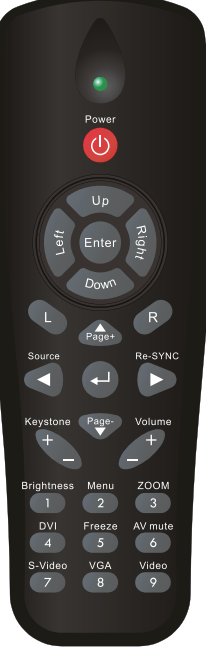

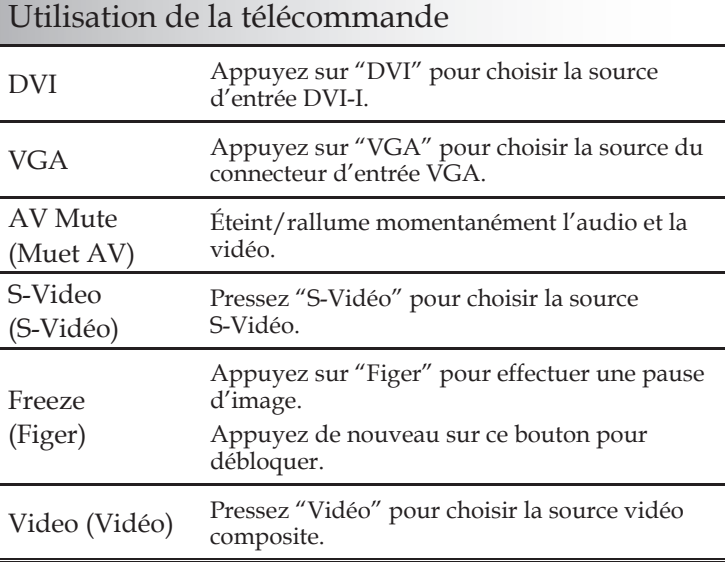

Utilisation de la souris de commande à distance USB

La télécommande de ce projecteur peut être utilisée avec le câble USB relié.

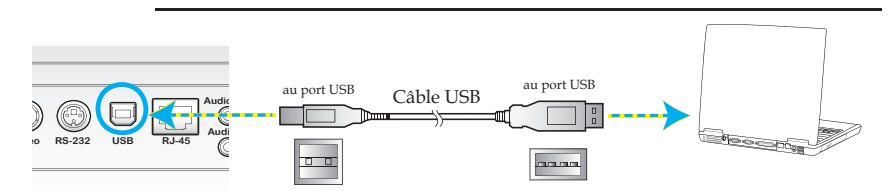

 Lorsque le projecteur est relié au PC à l'aide du câble USB, la télécommande fonctionnera comme une souris pour la commande.

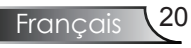

## Menus d'affichage à l'écran

Le projecteur possède des menus d'affichage à l'écran qui *vous permettent d'effectuer des réglages d'image et de modifier toute une gamme de paramètres. Le projecteur détectera automatiquement la source.*

### Comment fonctionner

- 1. Pour ouvrir le menu OSD, pressez "Menu" sur la Télécommande ou le Pavé de Touches du Projecteur.
- 2 Lorsque l'OSD s'affiche, utilisez les touches  $\blacklozenge$  pour sélectionner un élément dans le menu principal. Lors de la sélection d'une page en particulier, pressez la touche  $\nabla$  ou "Entrée" pour entrer dans le sous-menu.
- 3. Utilisez les touches  $\blacktriangle \blacktriangledown$  pour sélectionner l'élément souhaité et réglez les paramètres avec les touches  $\blacklozenge$ .
- 4. Sélectionnez l'élément suivant à régler dans le sous-menu et réglez comme décrit ci-dessus.
- 5. Pressez "Entrée" pour confirmer et l'écran retournera au menu principal.
- 6. Pour quitter, pressez de nouveau "Menu". Le menu OSD disparaîtra et le projecteur enregistrera automatiquement les nouveaux paramètres.

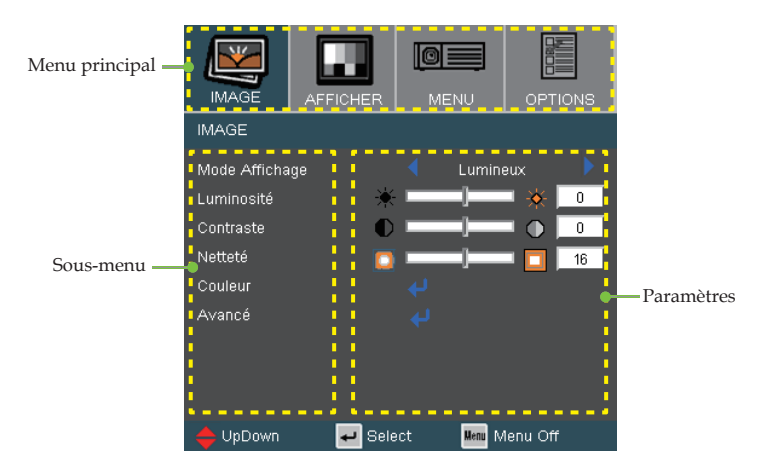

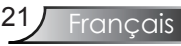

### **Arborescence du menu**

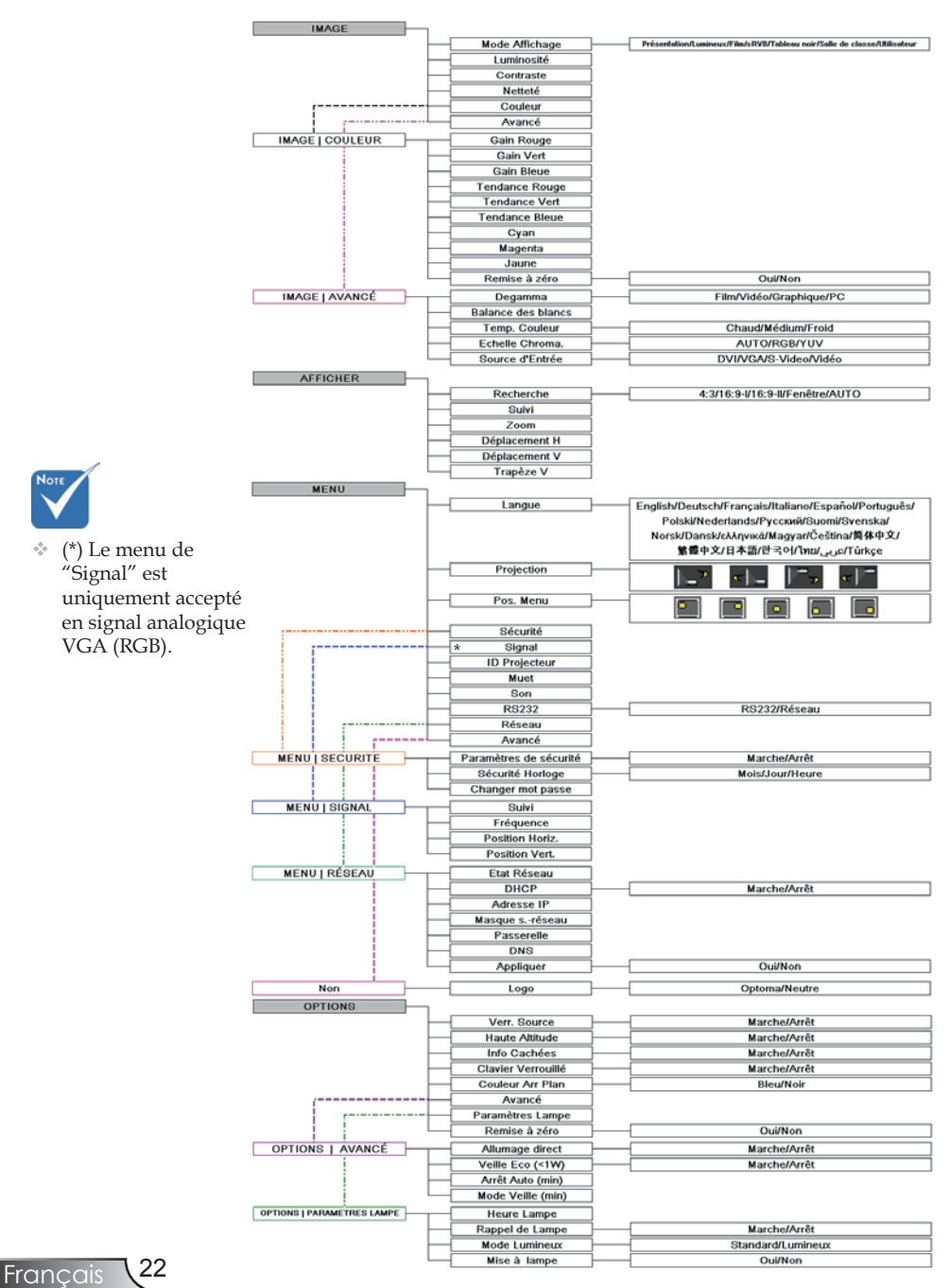

*Image*

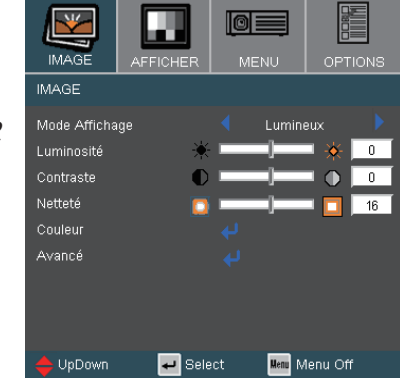

#### Mode Affichage

Il existe de nombreux préréglages usine optimisés pour toute une gamme de types d'images.

- Présentation: Bonnes couleurs et luminosité provenant de l'entrée PC.
- Lumineux: Luminosité maximale depuis l'entrée PC.
- Film: Pour le home cinéma.
- sRVB: Couleurs précises standardisées.
- Tableau noir: Ce mode est à sélectionner pour obtenir les meilleurs paramétrages de couleurs lorsque la projection a lieu sur un tableau (vert).
- Salle de classe: Ce mode est recommandé pour une projection en salle de classe.
- Utilisateur: Paramétrages de l'utilisateur.

#### Luminosité

Règle la luminosité de l'image.

- $\blacktriangleright$  Appuyez sur  $\blacktriangleleft$  pour assombrir l'image.
- $\rightarrow$  Appuyez sur  $\rightarrow$  pour éclaircir l'image.

#### Contraste

Le contraste contrôle le degré de différence entre les zones les plus claires et les plus sombres de l'image. Le réglage du contraste modifie la quantité de noir et de blanc dans l'image.

- $\triangleright$  Appuyez sur  $\triangleleft$  pour diminuer le contraste.
- $\triangleright$  Appuyez sur  $\triangleright$  pour augmenter le contraste.

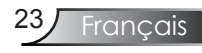

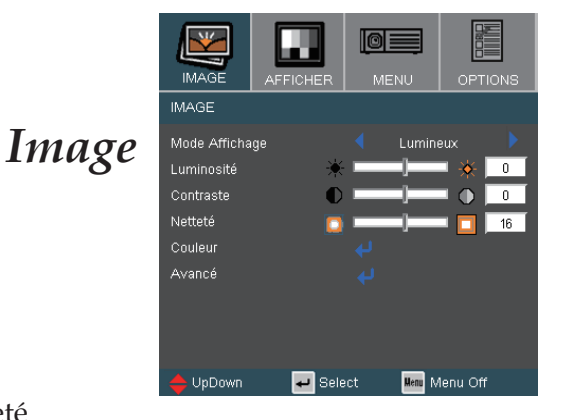

#### Netteté

Règle la netteté de l'image.

- $\rightarrow$  Appuyez sur  $\triangleleft$  pour diminuer la netteté.
- Appuyez sur pour augmenter la netteté.

## *Image | Couleur*

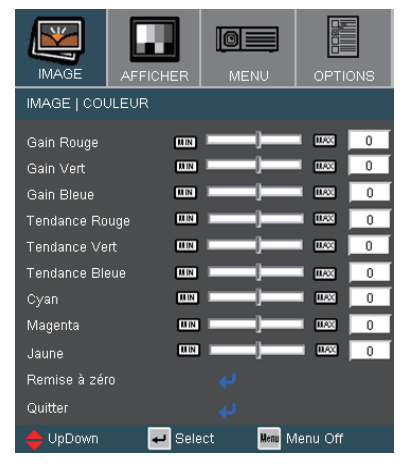

#### Couleur

Choisissez le Gain Rouge/Vert/Bleu pour les réglages de la luminosité et Tendance pour les réglages du contraste de l' ensemble de l'image. Il est également possible de régler les couleurs individuellement pour le Cyan, le Magenta et le Jaune.

#### Remise à zéro

Choisissez "Oui" pour appliquer les paramètres par défaut des réglages couleur.

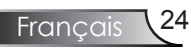

## *Image | Avancé*

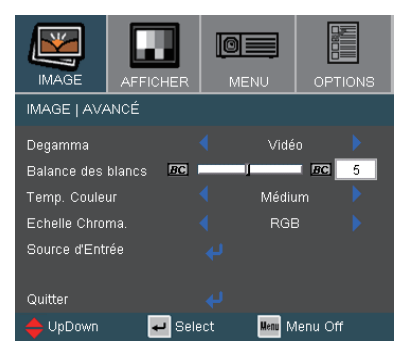

#### Degamma

Ceci vous permet de choisir une table degamma qui a été réglée précisément pour délivrer la meilleure qualité d'image pour la sortie.

- Film: pour le home cinéma.
- Vidéo: pour la source vidéo ou TV.
- Graphique: pour la source image.
- PC: pour la source ordinateur ou PC.

#### Balance des blancs

Ce paramètre réglable utilise un nouvel algorithme de traitement des couleurs et des améliorations au niveau du système pour permettre une luminosité plus importante en fournissant des couleurs vraies et dynamiques dans l'image. Les valeurs peuvent aller de "0" à "10". Si vous préférez une image plus lumineuse, réglez vers le paramètre maximal. Pour une image plus douce et plus naturelle, réglez vers le paramètre minimal.

#### Temp. Couleur

Règle la température des couleurs. À une température plus basse, l'écran apparaît plus froid ; à une température plus élevée, l'écran apparaît plus chaud.

#### Echelle Chroma.

Sélectionnez un type de matrice de couleur approprié parmi AUTO, RGB ou YUV.

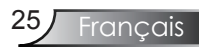

## *Image | Avancé*

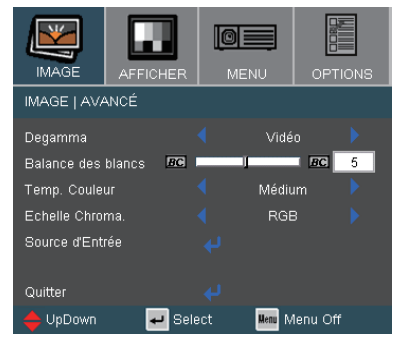

#### Source d'Entrée

Active les sources d'entrée. Pressez " J" pour passer au menu suivant illustré ci-dessous puis utilisez  $\triangle$  ou  $\nabla$  pour sélectionner. Pressez "Entrée" pour terminer votre sélection. Le projecteur ne recherchera pas les entrées désélectionnées.

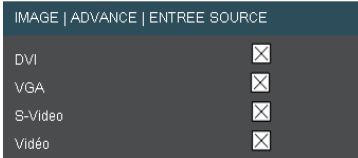

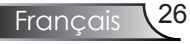

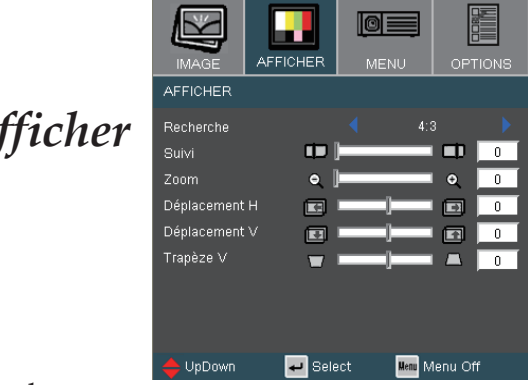

#### Recherche

*A* 

Utilisez cette fonction pour choisir le format d'image souhaité.

- 4:3: Ce format est destiné aux sources d'entrée 4x3 non avancées pour TV à grand écran.
- 16:9 I: Ce format est destiné aux sources d'entrée 16x9, par exemple les HDTV et DVD avancées pour TV à grand écran (Format optimal: 576i/p)
- 16:9 II: Ce format est destiné aux sources d'entrée 16x9, par exemple les HDTV et DVD avancées pour TV à grand écran. (Format optimal: 480i/p)
- Fenêtre: lorsqu'une image 4:3 est plus grande qu'un écran 16:9, sélectionnez le mode "Fenêtre" pour que l'image corresponde à la taille de l'écran sans changer la distance de projection.
- AUTO: sélectionne automatiquement le format d'affichage approprié.

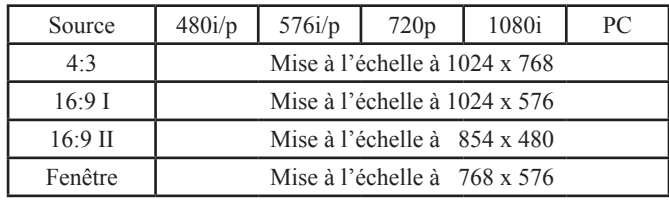

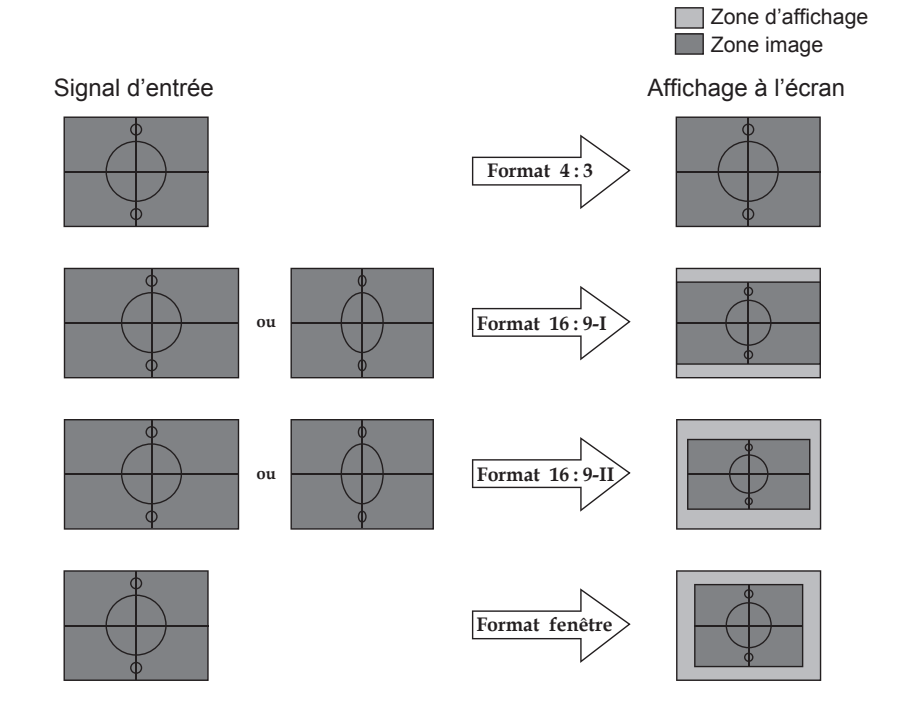

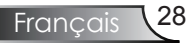

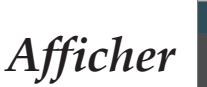

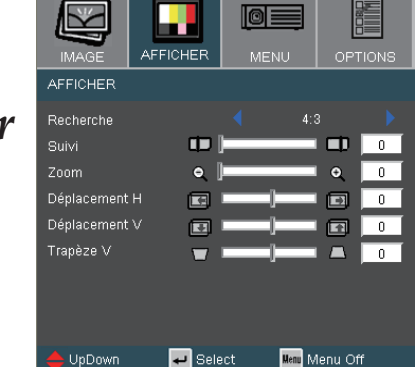

#### Suivi

La fonction surbalayage permet d'éliminer les bruits dans une image vidéo. Surbalaye l'image pour éliminer le bruit de codage vidéo sur le bord de la source vidéo.

#### Zoom

- Appuyez sur  $\blacktriangle$  pour réduire la taille d'une image.
- Appuyez sur pour agrandir une image sur l'écran de projection.

#### Déplacement H

Déplace la position de l'image projetée horizontalement.

#### Déplacement V

Déplace la position de l'image projetée verticalement.

#### Trapèze V

Appuyez sur  $\triangleleft$  ou  $\triangleright$  pour régler verticalement la distorsion d' image et créer une image plus carrée.

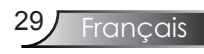

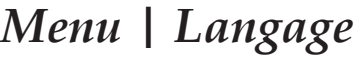

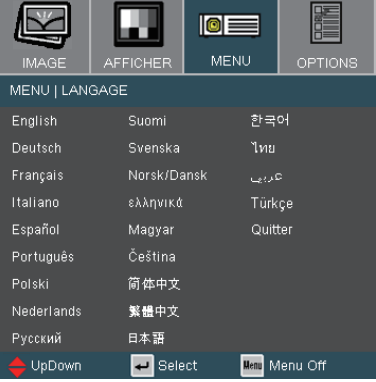

#### Langue

Choisissez le menu OSD multilingue. Pressez  $\triangleleft$  ou  $\triangleright$  pour passer au sous-menu puis utilisez les touches  $\blacktriangle$  ou  $\nabla$  pour sélectionner votre langue préférée. Pressez "Entrée" pour terminer votre sélection.

*Menu*

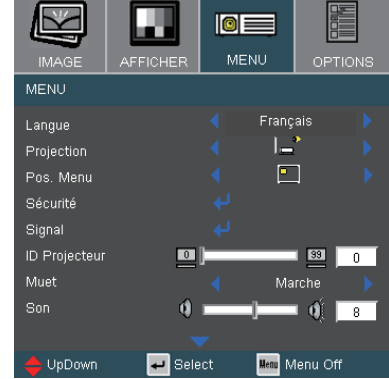

#### Projection

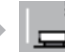

Bureau Avant

Le paramètre d'usine par défaut.

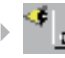

#### Bureau Arrière

Quand vous sélectionnez cette fonction, le projecteur renverse l'image de manière à ce que vous puissiez projeter depuis l'arrière d'un écran translucide.

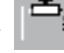

Avant Plafond

Quand vous sélectionnez cette fonction, le projecteur retourne l'image pour une projection depuis plafond.

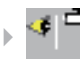

#### Plafond Arrière

Quand vous sélectionnez cette fonction, le projecteur renverse l'image et la retourne. Vous pouvez projeter depuis l'arrière vers un écran translucide avec une projection depuis le plafond.

#### Pos. Menu

Choisissez la position du menu sur l'écran d'affichage.

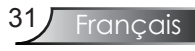

*Menu*

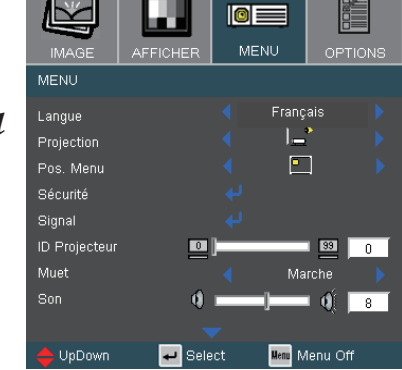

#### ID Projecteur

Permet le contrôle RS232 d'un projecteur individuel. Plage de 00 à 99.

#### Muet

- Choisir "Marche" pour couper le son.
- Choisir "Arrêt" pour rétablir le son.

#### Son

- $\triangleright$  Appuyez sur  $\triangleleft$  pour diminuer le volume.
- $\rightarrow$  Appuyez sur pour augmenter le volume.

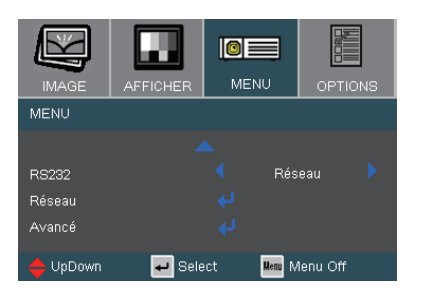

#### RS232

- RS232: Permet le contrôle RS232 d'un projecteur individuel. (Paramètre par défaut)
- Réseau: Permet le contrôle du projecteur via le navigateur web (Internet Explorer) en utilisant le réseau.

## *Menu | Securite*

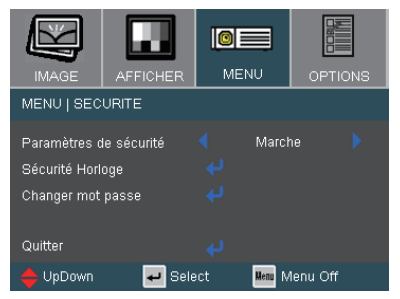

#### Paramètres de sécurité

- Marche: Choisissez "Marche" pour utiliser la vérification de sécurité lors de la mise sous tension du projecteur.
- Arrêt: Choisissez "Arrêt" pour pouvoir allumer le projecteur sans vérification du mot de passe.

#### Sécurité Horloge

Sélectionner la fonction de temps (Mois/Jour/Heure) pour programmer le nombre d'heures que le projecteur peut être utilisé. Une fois que le temps s'est écoulé, vous devrez à nouveau entrer votre mot de passe.

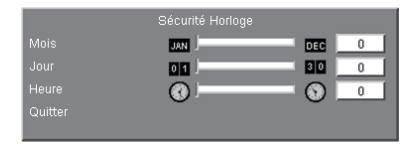

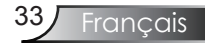

## *Menu | Securite*

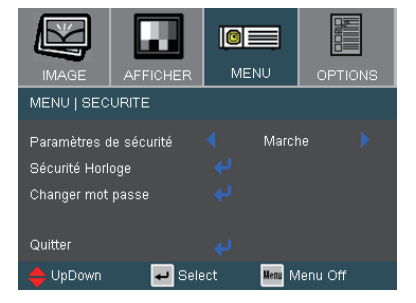

#### ■ *La première utilisation:*

- *1. Le mot de passe doit comporter 4 chiffres, la VALEUR PAR DEFAUT est "1234" (La première utilisation)*
- *2. Utilisez les boutons numériques de la télécommande pour sélectionner votre mot de passe, puis pressez la touche* "Enter" *pour confirmer votre sélection.*

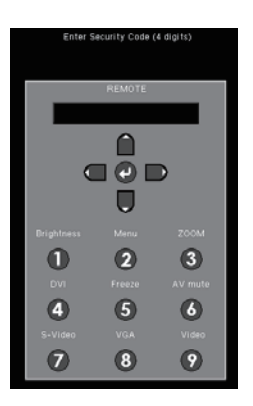

#### Changer mot passe

- 1. Pressez "Entrée" pour saisir l'ancien mot de passe.
- 2. Utilisez les boutons numériques pour saisir votre mot de passe courant, puis pressez la touche "Entrée" une nouvelle fois pour passer au menu OSD suivant.
- 3. Faites défiler vers le bas pour choisir Mot de Passe puis pressez "Entrée" pour activer.
- 4. Saisissez le nouveau mot de passe (d'une longueur de 4 chiffres) à l'aide des boutons numériques de la télécommande puis pressez "Entrée" pour confirmer.
- 5. Saisissez une nouvelle fois le nouveau mot de passe et appuyez sur "Entrée" pour confirmer.

## *Menu | Signal*

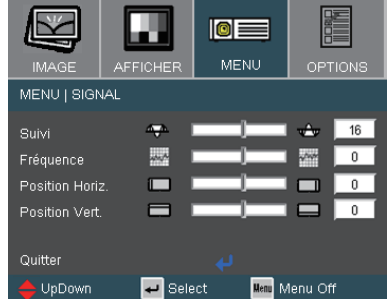

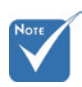

#### Le menu de "Signal" est uniquement accepté en signal analogique VGA (RGB).

#### Suivi

Synchronise la fréquence du signal de l'affichage avec la carte graphique. Si l'image est instable ou vacillante, utilisez cette fonction pour corriger le problème.

#### Fréquence

Modifie la fréquence des données d'affichage pour correspondre à la fréquence de la carte graphique de votre ordinateur. S'il y a une barre verticale vacillante, utilisez cette fonction pour effectuer un réglage.

#### Position Horiz.

- $\rightarrow$  Appuyez sur  $\triangleleft$  pour déplacer l'image vers la gauche.
- $\rightarrow$  Appuyez sur pour déplacer l'image vers la droite.

#### Position Vert.

- Appuyez sur  $\triangle$  pour déplacer l'image vers le bas.
- Appuyez sur pour déplacer l'image vers le haut.

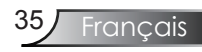

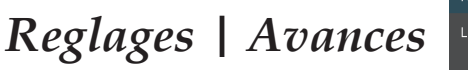

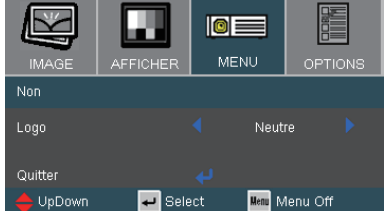

#### Logo

Utilisez cette fonction pour sélectionner l'écran de démarrage désiré. Si vous changer de réglage, le nouveau réglage prendra effet lors de la prochaine ouverture lorsque vous quitterez le menu OSD.

- Optoma: Écran de démarrage par défaut du projecteur Optoma.
- Neutre: Aucun logo ne s'affiche.

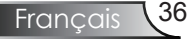

## *Menu | Réseau*

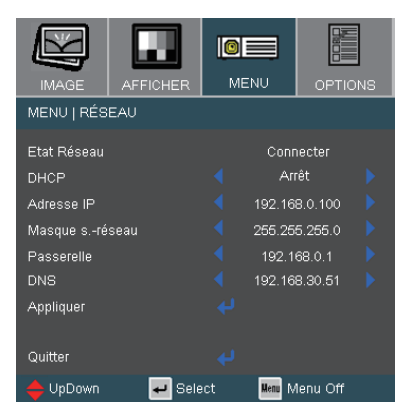

#### Etat Réseau

Afficher les informations de réseau.

#### DHCP

Utilisez cette fonction pour sélectionner l'écran de démarrage désiré. Si vous changer de réglage, le nouveau réglage prendra effet lors de la prochaine ouverture lorsque vous quitterez le menu OSD.

Marche: Assigne automatiquement une adresse IP au projecteur à partir du serveur DHCP.

Arrêt: Assigne manuellement une adresse IP.

#### Adresse IP

Sélectionner une adresse IP.

#### Masque s.-réseau

Sélectionner un numéro de masque de sous-réseau.

#### Passerelle

Sélectionner la passerelle par défaut du réseau connecté au projecteur.

#### DNS

Sélectionner le numéro DNS.

#### Appliquer

Choisissez "Oui" pour appliquer la sélection.

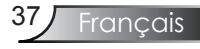

#### **Comment utiliser un navigateur web pour contrôler votre projecteur**

1. Renseignez une nouvelle adresse IP, un masque de sous-réseau, une passerelle et un DNS dans la boîte de dialogue.

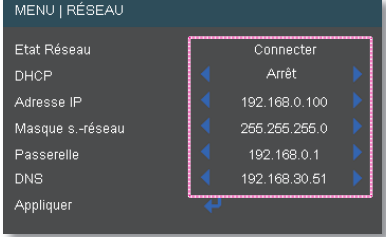

- 2. Ensuite cliquez sur appliquer et pressez le bouton " $\Box$ " pour effectuer le processus de configuration.
- 3. Lancez votre navigateur web et renseignez l'écran LAN de l'OSD, la page web s'affichera comme illustré ci-dessou:

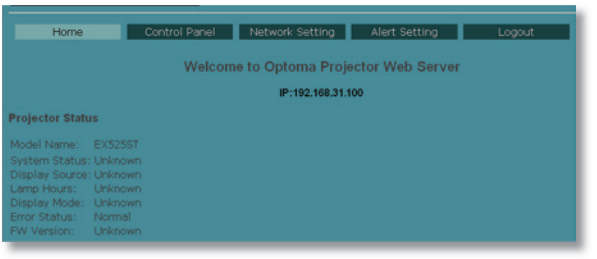

4. Lancez "Panneau de Configuration" pour contrôler votre projecteur.

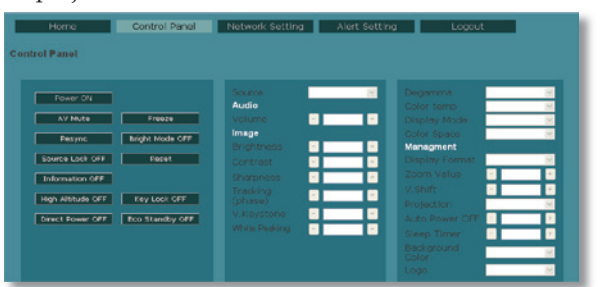

Par exemple: Utiliser le navigateur web Microsoft Internet *Explorer (IE) pour contrôler le projecteur, l'adresse IP est http : 192.168.0.100.*

Étape 1: Trouvez une adresse IP (192.168.0.100) à l'aide de la fonction LAN du projecteur.

Adresse IP 192.168.0.100

Étape 2: Sélectionnez appliquer et pressez le bouton "Entrée" pour exécuter la fonction ou pressez la touche "menu" pour quitter.

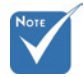

 Lorsque vous utilisez l'adresse IP du projecteur, vous ne pourrez pas vous connecter à votre serveur de services.

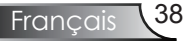

Étape 3: Pour lancer les Connexions Réseau, cliquez sur **Démarrer**, **Panneau de Configuration**, **Connexions Réseau et Internet** puis sur **Connexions Réseau**. Cliquez sur la connexion que vous voulez configurer puis sous **Tâches Résea**u , **cliquez sur Changer les paramètres de cette connexion**.

Étape 4: Dans l'onglet **Général**, sous **Cette connexion utilise les items suivants**, cliquez

sur **Protocole Internet (TCP/IP)** puis cliquez sur "Propriétés".

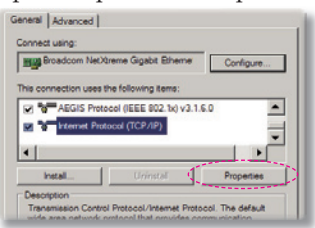

Étape 5: Cliquez sur **Utiliser l'adresse IP suivante** et renseignez comme illustré ci-dessou:

- *1) Adresse IP: 192.168.0.100*
- *2) Masque de sous-réseau: 255.255.255.0*
- *3) Passerelle par défaut: 192.168.0.1*

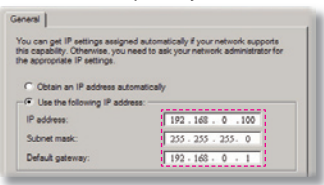

Étape 6: Pour accéder aux Options Internet, cliquez sur le navigateur web IE, Options Internet, **l'onglet Connexions** puis sur

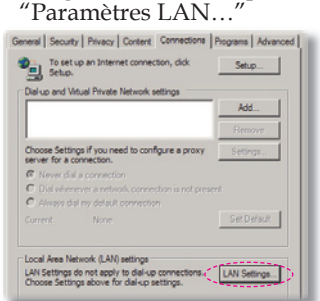

Étape 7: La boîte de dialogue **Paramètres du réseau local (LAN)** apparaît,

dans la **zone Serveur Proxy**, décochez la case **Utiliser un serveur proxy pour votre réseau local** puis cliquez sur le bouton "OK" deux fois.

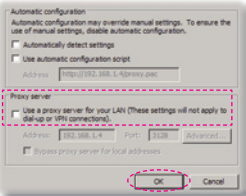

Étape 8: Lancez votre IE et saisissez l' adresse IP 192.168.0.100 dans la partie URL puis cliquez sur le bouton "Entrée". La page web s' affichera comme illustré ci-dessous:

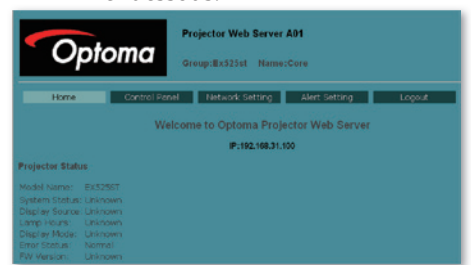

#### Étape 9: lancez "Panneau de Configuration" pour contrôler votre projecteur.

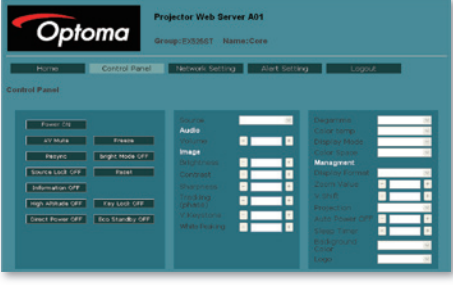

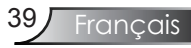

*Options*

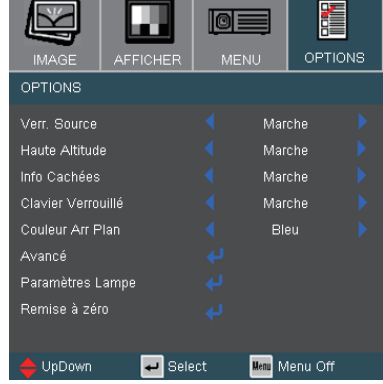

Verr. Source

- Marche: Le projecteur recherchera le port de connexion défini.
- Arrêt: Le projecteur recherchera d'autres signaux si le signal d'entrée courant est perdu.

#### Haute Altitude

Choisissez "Marche" pour activer le mode Haute Altitude.Fait fonctionner les ventilateurs à pleine vitesse en continu pour permettre un bon refroidissement de haute altitude du projecteur.

#### Info Cachées

- Marche: Choisissez "Marche" pour masquer le message de recherche.
- Arrêt: Choisissez "Arrêt" pour afficher le message de recherche.

#### Clavier Verrouillé

Lorsque la fonction de verrouillage du clavier est activée, le panneau de commandes sera verrouillé mais le projecteur pourra toujours être piloté par la télécommande. Pour désactiver la fonction, utilisez la télécommande ou pressez la touche "Entrée" sur le panneau de commandes pendant 10 secondes.

#### Couleur Arr Plan

Utilisez cette fonction pour afficher un écran "Bleu" ou "Noir" lorsqu'aucun signal n'est disponible.

#### Remise à zéro

Choisissez "Oui" pour revenir aux réglages de défaut des paramètres d'affichage de tous les menus.

## *Options | Avancé*

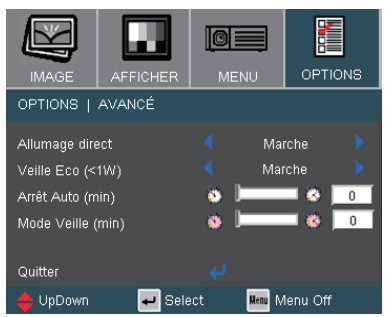

#### Allumage direct

Choisissez "Marche" pour activer le mode Allumage Direct.Le projecteur s'allumera automatiquement lorsqu'il est fourni de l'alimentation secteur, sans avoir à presser le bouton "MARCHE-ARRÊT/VEILLE" sur le panneau de contrôle du projecteur ou sur la touche "Marche/Arrêt" de la télécommande.

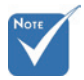

 En mode Veille économique (<1W), la sortie VGA est désactivée en veille.

#### Veille Eco (<1W)

- Marche: Choisissez "Marche" pour éviter de gaspiller du courant (<1W).
- Arrêt: Choisissez "Arrêt" pour revenir au mode de veille normal.(\*)

#### Arrêt Auto (min)

Règle l'intervalle du décompte. Le compte à rebours débutera lorsqu'il n'y a aucun signal envoyé au projecteur. Le projecteur s'éteindra automatiquement une fois le compte à rebours écoulé (en minutes).

#### Mode Veille (min)

Règle l'intervalle du décompte. Le décompte commencera avec ou sans une entrée de signal. Le projecteur s'éteindra automatiquement une fois le compte à rebours du mode veille écoulé. (en minutes)

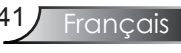

## *Options | Parametres Lampe*

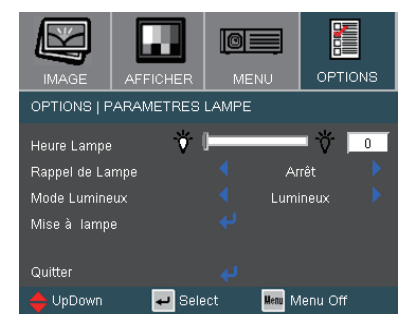

#### Heure Lampe

Affiche la durée de projection.

#### Rappel de Lampe

Choisissez cette fonction pour faire apparaître ou masquer le message d'avertissement lorsque le message de changement de lampe s'affiche. Le message apparaîtra 30 heures avant la fin de sa durée de vie.

#### Mode Lumineux

- Standard: Choisissez "Standard" pour atténuer la lampe du projecteur, ce qui baissera la consommation de courant et prolongera la durée de vie de la lampe d'environ 130%.
- Lumineux: Choisissez "Lumineux" pour augmenter la luminosité.

#### Mise à lampe

Choisissez "Oui" pour réinitialiser le décompte des heures de vie de la lampe après l'avoir remplacée.

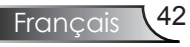

### Dépannage

*Si vous avez des problèmes avec le projecteur, référez-vous aux informations suivantes. Si des problèmes persistent, contactez votre revendeur régional ou le centre de service. (Voir en pages 55-56 pour les détails)*

Problèmes d'Image

Aucune image n'apparaît à l'écran

- Assurez-vous que tous les câbles et les connexions électriques sont connectés correctement et fermement selon les descriptions dans la section "Installation".
- Assurez-vous qu'aucune broche des connecteurs n'est tordue ou cassée.
- Vérifiez si la lampe de projection a été correctement installée. Veuillez vous référer à la section "Remplacement de la lampe".
- Assurez-vous d'avoir retiré le protège-objectif et que le projecteur est sous tension.
- Assurez-vous que la fonction "AV muet" est bien désactivée.

Image affichée partiellement, en défilement ou incorrecte

- Pressez "Re-Sync" sur la télécommande ou le panneau de commandes.
- Si vous utilisez un ordinateur:

Pour Windows 95, 98, 2000, XP:

- 1. Ouvrez l'icône "Poste de travail", ensuite le dossier "Panneau de configuration" puis double-cliquez sur l'icône "Afficher".
- 2. Sélectionnez l'onglet "Paramètres".
- 3. Vérifiez que votre réglage de résolution d'affichage est inférieur ou égal à UXGA+ (1600 x 1200). (\*)
- 4. Cliquez sur le bouton "Propriétés Avancées".

Si le projecteur ne projette toujours pas toute l'image, vous devez également changer l'affichage du moniteur que vous utilisez. Référez-vous aux étapes suivantes.

5. Vérifiez que votre réglage de résolution est inférieur ou égal à UXGA (1600 x 1200).

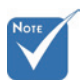

 (\*) La résolution XGA (1024 x 768) est recommandée pour signal ordinateur.

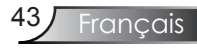

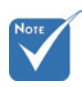

- (\*) La résolution XGA (1024 x 768) est recommandée pour signal ordinateur.
- 6. Sélectionnez le bouton "Changer" sous l'onglet "Moniteur".
- 7. Cliquez sur "Afficher tous les périphériques".Ensuite sélectionnez "Types de moniteur standard" sous la boîte SP, choisissez le mode de résolution dont vous avez besoin sous "Modèles".
- 8. Vérifiez que le réglage de résolution de l'affichage du moniteur est inférieur ou égal à UXGA+ (1600 x 1200). (\*)
- Si vous utilisez un Ordinateur Portable:
	- 1. Suivez d'abord les étapes ci-dessus pour régler la résolution de l'ordinateur.
	- 2. Appuyez sur les touches indiquées ci-dessous pour que le fabricant de votre ordinateur portable envoie le signal de l'ordinateur vers le projecteur. Exemple: [Fn]+[F4]

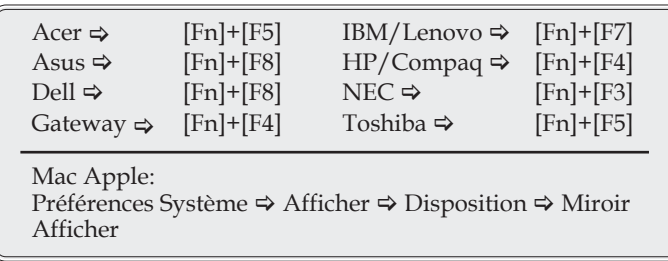

 Si vous avez des difficultés pour changer les résolutions ou si votre moniteur se bloque, redémarrez tout l'équipement, y compris le projecteur.

L'écran de l'ordinateur portable ou de l'ordinateur PowerBook n'affiche pas de présentation

 Si vous utilisez un ordinateur portable Certains ordinateurs portables peuvent désactiver leurs propres écrans lorsqu'un second appareil d'affichage est utilisé. Chaque machine se réactive d'une façon différente. Référez-vous au manuel de votre ordinateur pour des informations détaillées.

L'image est instable ou vacillante

- Utilisez "Suivi" pour résoudre le problème. Reportez-vous à la page 35 pour plus d'informations.
- Changez les paramètres de couleur du moniteur sur votre ordinateur.

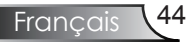

L'image comporte une barre verticale vacillante

- Utilisez "Fréquence" pour effectuer le réglage. Reportez-vous à la page 35 pour plus d'informations.
- Vérifiez et reconfigurez le mode d'affichage de votre carte graphique pour la rendre compatible avec le projecteur.

#### **7** L'image est floue

- Assurez-vous d'avoir retiré le protège-objectif.
- Réglez la bague de variation de la focale sur l'objectif du projecteur.
- Assurez-vous que l'écran de projection est à une distance obligatoire comprise entre 1,6 et 12,1 pieds (de 0,5 à 3,7 mètres) du projecteur. Reportez-vous à la page 17.

L'image est étirée lors de l'affichage d'un DVD 16:9 Lorsque vous regardez un DVD anamorphosique ou un DVD 16:9, le projecteur affichera la meilleure image au format 16:9 du côté projecteur.

Si vous regardez un DVD au format 4:3, veuillez changer le format pour 4:3 dans l'OSD du projecteur.

Si l'image est toujours étirée, vous devez également régler le rapport d'aspect en vous référant à ce qui suit:

 Veuillez configurer le format d'affichage pour un rapport d'aspect 16:9 (large) sur votre lecteur DVD.

**12** L'image est trop petite ou trop large

- Rapprochez ou éloignez le projecteur de l'écran.
- Pressez le bouton [Menu] de la télécommande ou sur le panneau de contrôle du projecteur, allez sur "Afficher → Recherche" et essayez avec d'autres paramètres.

Des bords de l'image sont inclinés

- Si possible, repositionnez le projecteur de manière à ce qu'il soit centré par rapport à l'écran et au-dessous de celui-ci.
- Appuyez sur le bouton [Trapèze +/-] de la télécommande ou appuyez sur  $[\Box \Box]$  sur le panneau du projecteur, jusqu'à ce que les côtés soient verticaux.

L'image est renversée

Sélectionnez "Menu  $\rightarrow$  Projection" dans l'OSD et réglez le sens de projection.

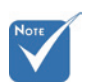

 L'utilisation du Trapèze n'est pas recommandée.

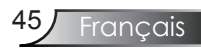

### Problèmes d'Intermission

Le projecteur arrête de répondre aux commandes.

 Si possible, éteignez le projecteur puis débranchez le cordon d'alimentation et attendez au moins 60 secondes avant de reconnecter l'alimentation.

#### La lampe grille ou émet un claquement

• Quand la lampe atteint la fin de sa durée de vie, elle grillera, éventuellement avec un fort bruit de claquage. Si cela arrive, le projecteur ne se rallumera pas tant que le module de lampe n'est pas remplacé. Pour remplacer la lampe, suivez les procédures qui figurent dans la section "Remplacement de la lampe " en pages 48-49.

## Indication de l'État du Projecteur

#### Message de la DEL

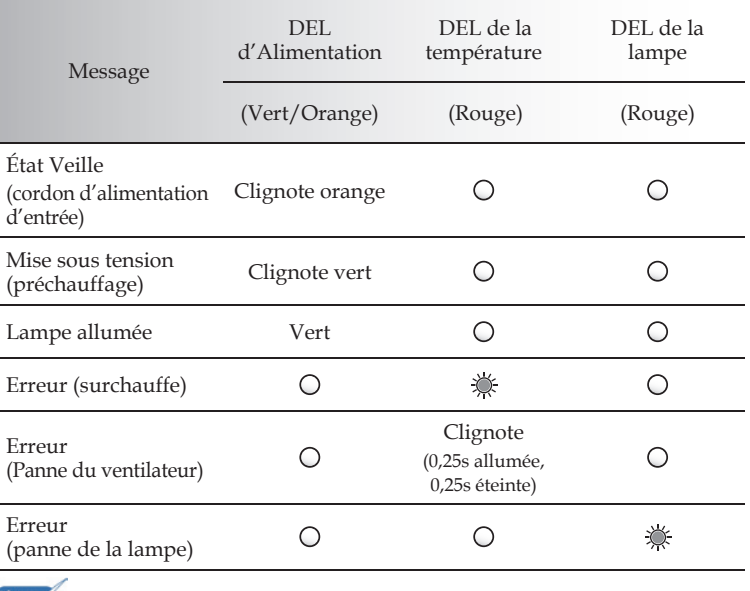

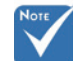

Lumière fixe  $\Leftrightarrow \bigotimes^{\bullet}$  Aucune lumière  $\Leftrightarrow$  O

#### **Rappels de message**

Panne du ventilateur:

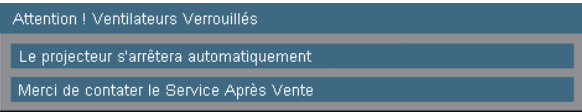

Avertissement concernant la température:

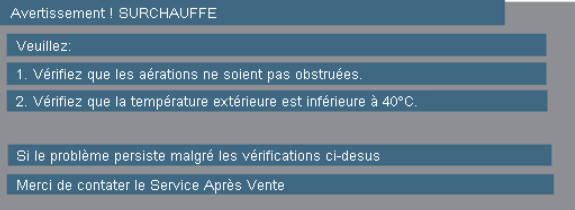

Avertissement concernant la lampe:

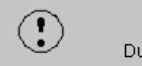

Avertissement Ampoule Durée de vie de la lampe expirée.

Message source:

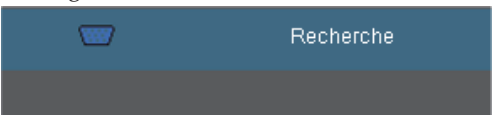

### Problèmes liés à la Télécommande

Si la télécommande ne fonctionne pas

- Vérifiez que l'angle de fonctionnement de la télécommande est de  $+/-22.5^\circ$  environ.
- Assurez-vous qu'il n'y aucun obstacle entre la télécommande et le projecteur. Placez-vous à une distance de moins de 6 m (20 pieds) du projecteur.
- Assurez-vous que les piles sont insérées correctement.
- Si c'est le cas, remplacez les piles faibles de la télécommande.

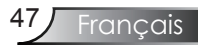

## Remplacement de la lampe

Le projecteur détectera automatiquement la durée de vie de la lampe. Lorsque la lampe atteint presque la fin de sa durée de vie, vous verrez un message d'avertissement.

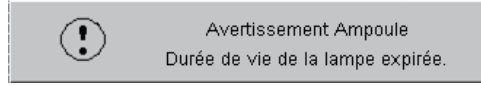

Une fois que vous voyez ce message, veuillez contacter votre revendeur régional ou le centre de service pour changer la lampe le plus rapidement possible. Assurez-vous que le projecteur a refroidi pendant au moins 30 minutes avant de changer la lampe.

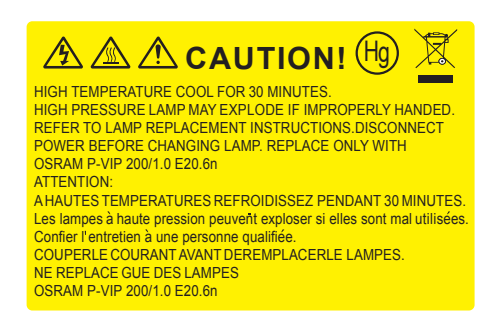

Avertissement: Pour un montage au plafond, prenez des précautions lorsque vous ouvrez le panneau d'accès de la lampe. Il est conseillé de porter des lunettes de sécurité lorsque vous changez l'ampoule pour un montage au plafond. "Des précautions doivent être obligatoirement prises afin d'éviter à des pièces desserrées de tomber du projecteur."

Avertissement: Le compartiment de la lampe peut être chaud! Laissez-le refroidir avant de changer la lampe!

Avertissement: Pour réduire les risques de blessures corporelles, ne faites pas tomber le module de la lampe et ne touchez pas l'ampoule de la lampe. L'ampoule risque de se briser et de provoquer des blessures si elle tombe.

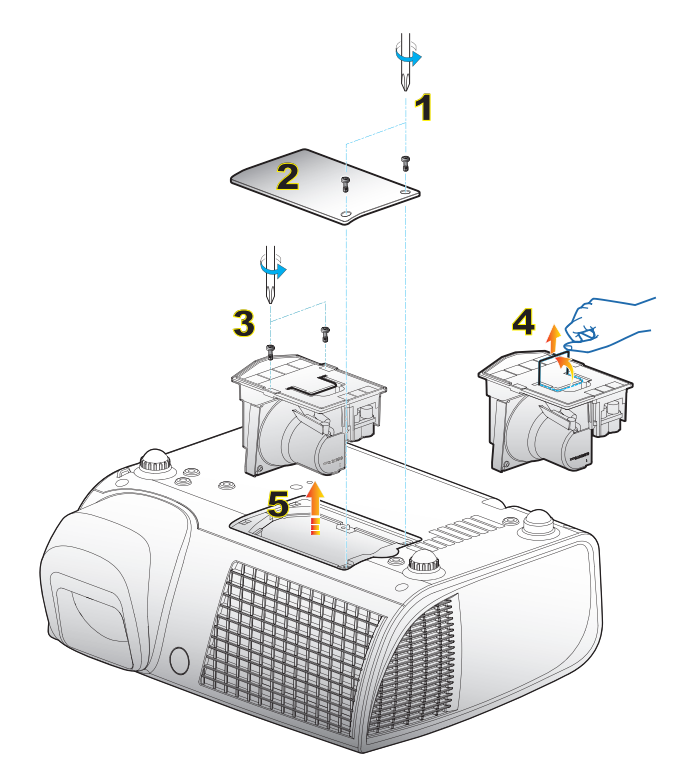

#### **Procédure de remplacement de la lampe:**

- 1. Mettez le projecteur hors tension en appuyant sur le bouton "Marche-Arrêt".
- 2. Laissez le projecteur refroidir pendant au moins 30 minutes.
- 3. Débranchez le cordon d'alimentation.
- 4. Utilisez un tournevis pour retirer les 2 vis du couvercle.
- 5. Poussez vers le haut et retirez le couvercle.
- 6. Utilisez un tournevis pour retirer les 2 vis du module de la lampe.
- 7. Tirez vers le haut la poignée de la lampe avec précaution.
- 8. Retirez le module de la lampe. <sup>O</sup>

Pour replacer le module de la lampe, suivez les étapes précédentes dans l'ordre inverse.

9. Rallumez le projecteur et utilisez la fonction "Mise à lampe" une fois que le module de la lampe est changé.

Mise à lampe: (i) Pressez "Menu"  $\rightarrow$  (ii) Sélectionnez "Options"  $\rightarrow$  (iii) Sélectionnez "Paramètres Lampe"  $\rightarrow$  (iv) Sélectionnez "Mise à  $lampe'' \rightarrow (v)$  Sélectionnez "Oui".

## Modes de Compatibilité

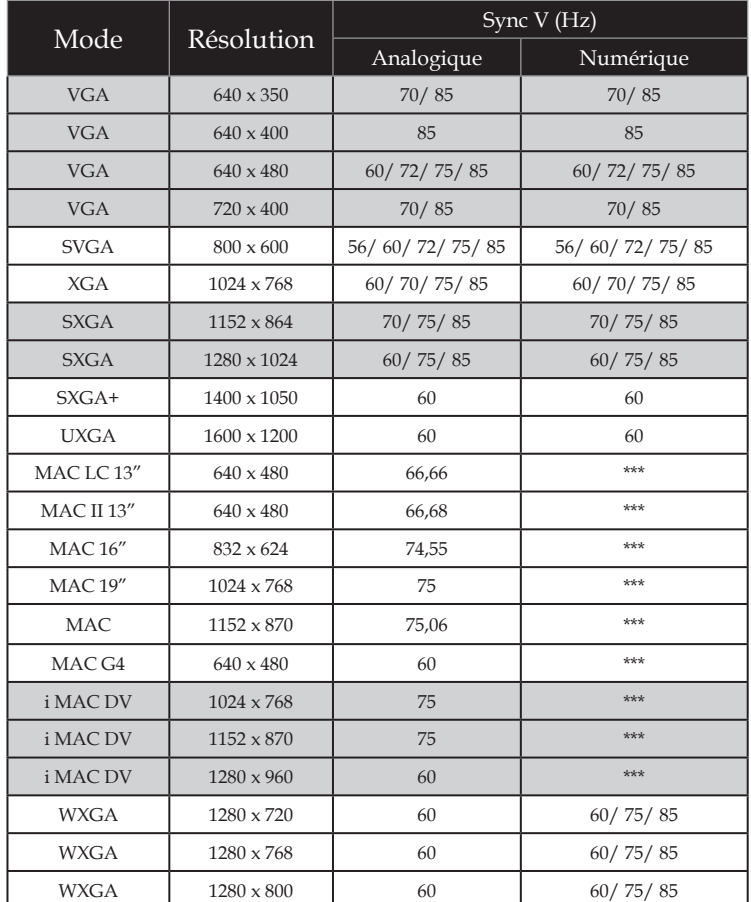

#### Compatibilité avec les ordinateurs

#### Compatibilité Vidéo

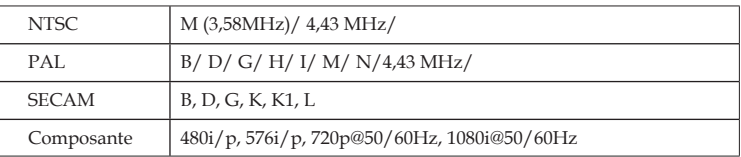

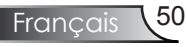

## **Commandes RS232**

### **Rôle de la broche RS232**

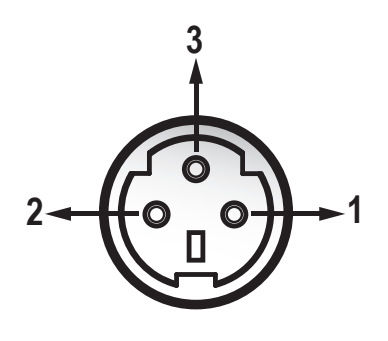

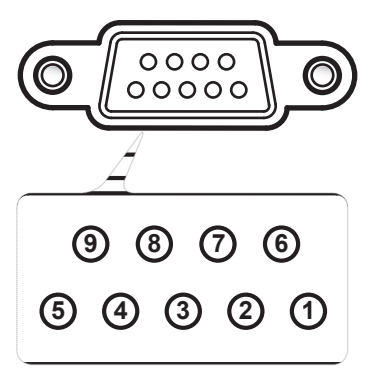

*Annexes*

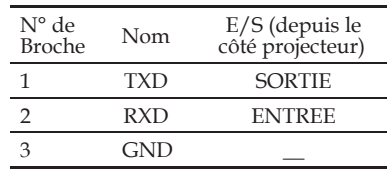

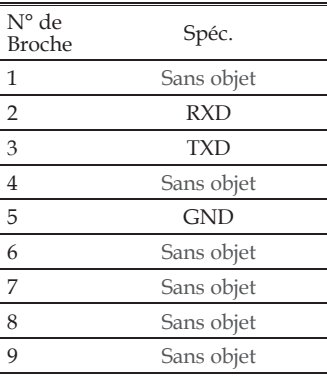

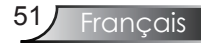

### **Liste des Fonctions du Protocole RS232**

#### Commandes RS232

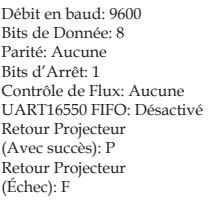

XX=01-99, ID du projecteur, XX=00 pour tous les projecteurs

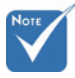

- 1. Il y a un <CR> après toutes les commandes ASCII.
- 2. 0D est le code HEX correspondant à <CR> en code ASCII.

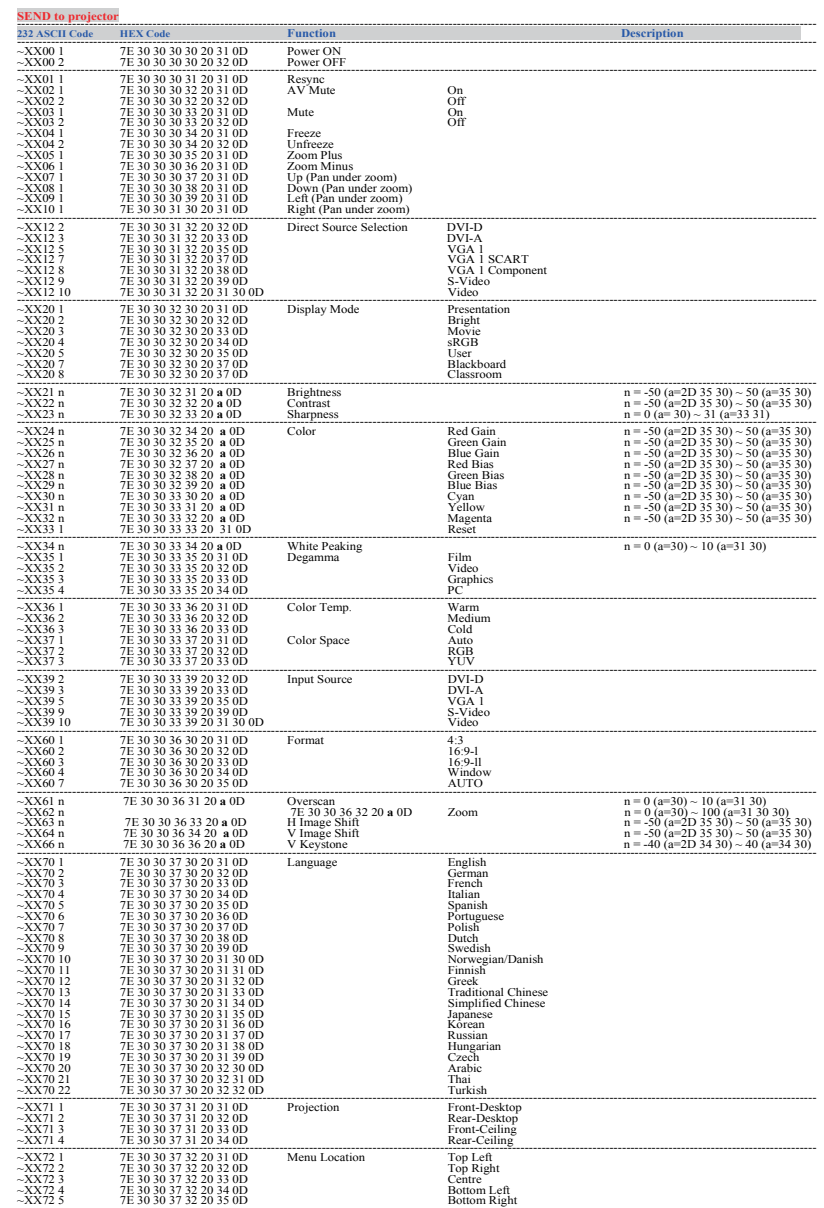

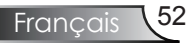

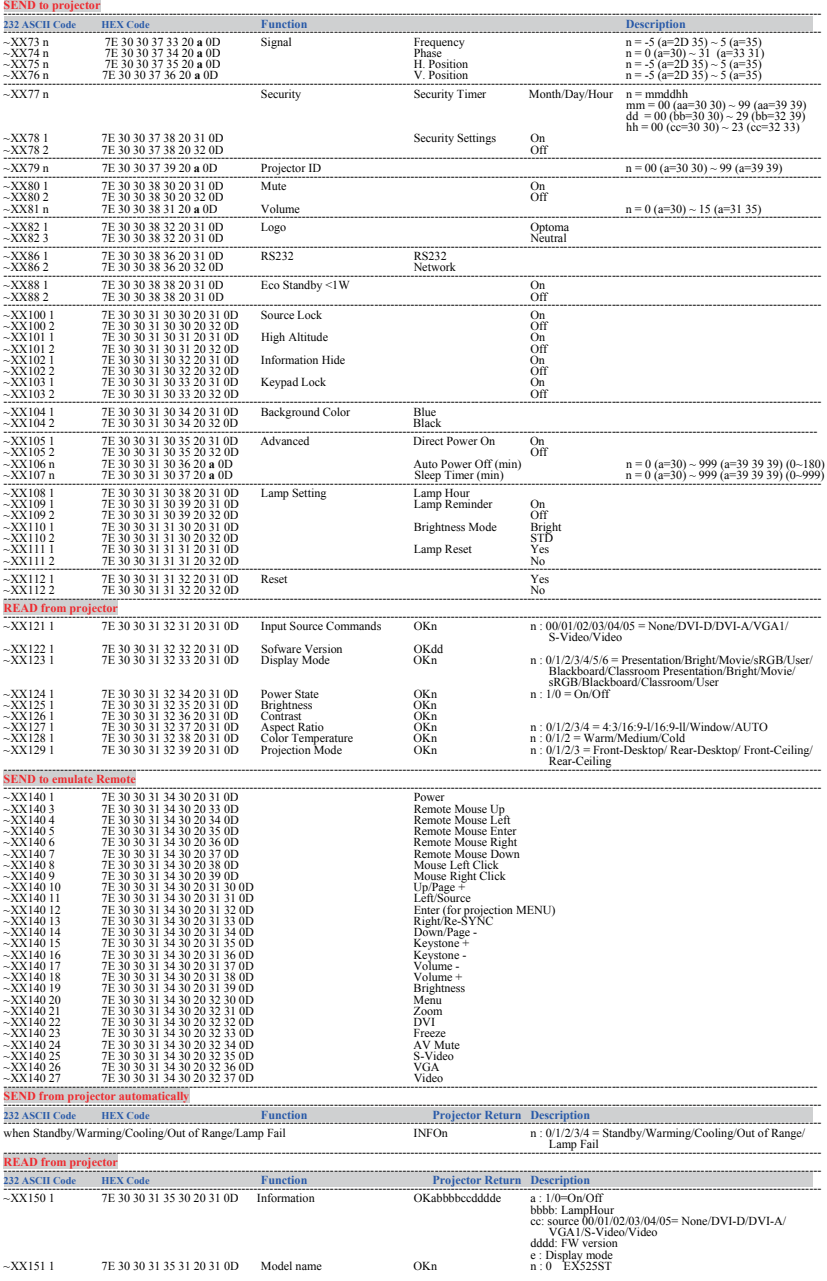

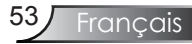

## Installation au plafond

- 1. Pour éviter d'endommager votre projecteur, veuillez utiliser le kit de montage Optoma pour l'installation.
- 2. Si vous souhaitez utiliser un autre dispositif de fixation au plafond, assurez-vous que les vis utilisées pour fixer le projecteur au support sont conformes aux spécifications suivante:
	- Type de vi: M4

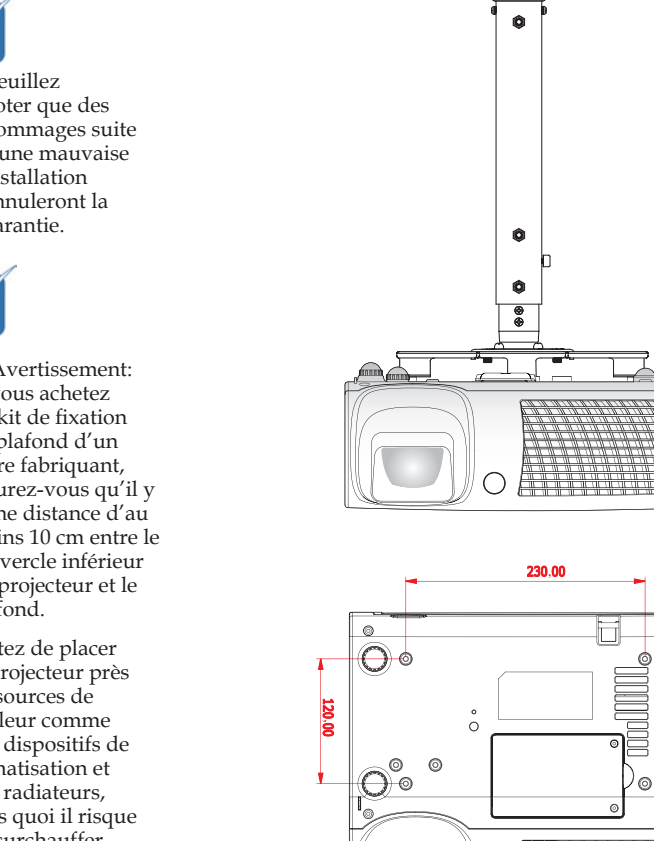

Unité: mm

 $^{\circ}$ 

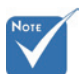

 Veuillez noter que des dommages suite à une mauvaise installation annuleront la garantie.

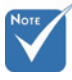

Avertissement: 1. Si vous achetez un kit de fi xation au plafond d'un autre fabriquant, assurez-vous qu'il y a une distance d'au moins 10 cm entre le couvercle inférieur du projecteur et le plafond.

2. Évitez de placer le projecteur près de sources de chaleur comme des dispositifs de climatisation et des radiateurs, sans quoi il risque de surchauffer et de se couper automatiquement.

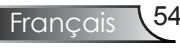

### **Les bureaux d'Optoma dans le monde**

*Pour une réparation ou un support, veuillez contacter votre bureau régional.*

#### **USA**

715 Sycamore Drive Tél : 408-383-3700 Milpitas, CA 95035, USA Fax : 408-383-3702

www.optomausa.com Service : services@optoma.com

#### **Canada**

5630 Kennedy Road, Mississauga, ON, L4Z 2A9, Canada Tél : 905-361-2582 www.optoma.ca Télécopie : 905-361-2581

#### **Europe**

42 Caxton Way, The Watford Business Park Watford, Hertfordshire, WD18 8QZ, UK Tél : +44 (0) 1923 691 800 www.optoma.eu Télécopie : +44 (0) 1923 691 888 Téléphone réparation : Service : service@tsc-europe.com +44 (0)1923 691865

**France** Tél: +33 1 41 46 12 20 81-83 avenue Edouard Vaillant Télécopie : +33 1 41 46 94 35 92100 Boulogne Billancourt, France Service : savoptoma@optoma.fr

#### **Espagne**

C/ José Hierro,36 Of. 1C Tél : +34 91 499 06 06 28529 Rivas VaciaMadrid, Télécopie : +34 91 670 08 32 Spain

**Allemagne**<br>Werftstrasse 25

#### **Scandinavie**

Grev Wedels Plass 2 Tél : +47 32 26 89 90

#### **Amérique Latine**

715 Sycamore Drive Tél : 408-383-3700 Milpitas, CA 95035, USA Télécopie : 408-383-3702 www.optoma.com.br www.optoma.com.mx

Tél : +49 (0) 211 506 6670 D40549 Düsseldorf, Télécopie : +49 (0) 211 506 66799 Germany Service : info@optoma.de

3015 Drammen Télécopie : +47 32 83 78 98 Norway Service : info@optoma.no

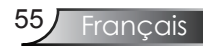

#### **Corée**

WOOMI TECH.CO.,LTD. 4F,Minu Bldg.33-14, Kangnam-Ku, Tél : +82+2+34430004 seoul,135-815, KOREA Télécopie : +82+2+34430005

#### **Japon**

東京都足立区綾瀬3-25-18 株式会社オーエスエム E-mail : <u>info@osscreen.com</u><br>サポートセンター:0120-46-5040 www.os-worldwide.com サポートセンター:0120-46-5040

#### **Taiwan**

5F., No. 108, Minchiuan Rd. Tél : +886-2-2218-2360 Shindian City, Télécopie : +886-2-2218-2313 Taipei Taiwan 231, R.O.C. Service : services@optoma.com.tw www.optoma.com.tw asia.optoma.com

**Hong Kong**

Unit A, 27/F Dragon Centre, 79 Wing Hong Street, Tél : +852-2396-8968 Cheung Sha Wan, Télécopie : +852-2370-1222 Kowloon, Hong Kong www.optoma.com.hk

#### **Chine**

5F, No. 1205, Kaixuan Rd., Tél : +86-21-62947376 Shanghai, 200052, China www.optoma.com.cn

Changning District Télécopie : +86-21-62947375

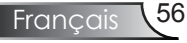

## **Avis concernant les Réglementations & la Sécurité**

*Cet appendice liste les instructions générales concernant votre projecteur.*

## *Avis FCC*

Cet appareil a été testé et reconnu conforme aux limites pour les appareils numériques de Classe B, conformément à l'Article 15 des Règlements FCC. Ces limites sont conçues pour fournir une protection raisonnable contre les interférences néfastes dans une installation résidentielle. Cet appareil génère, utilise et peut émettre de l'énergie fréquence radio et, s'il n' est pas installé et utilisé en accord avec les instructions, peut provoquer des interférences dans les communications radio.

Cependant, il n'y a aucune garantie que des interférences ne se produiront pas dans une installation particulière. Si cet appareil provoque des interférences néfastes pour la réception de la radio ou de la télévision, ce qui peut être déterminé en éteignant puis en rallumant l'appareil, l'utilisateur est encouragé à tenter de corriger les interférences par une ou plusieurs des mesures suivantes:

- Réorienter ou déplacer l'antenne de réception.
- Augmenter la distance entre l'appareil et le récepteur.
- Connecter l'appareil sur un circuit différent de celui sur lequel le récepteur est branché.
- Consulter le revendeur ou un technicien radio/ télévision expérimenté pour l'aide.

### *Avis: Câbles blindés*

Toutes les connexions avec d'autres appareils informatiques doivent être effectuées à l'aide de câbles blindés pour rester conforme aux règlements FCC.

### *Mise en garde*

Tous les changements ou les modifications non expressément approuvés par le constructeur peuvent annuler le droit de l'utilisateur, qui est accordé par la Commission de Communications Fédérale, à utiliser ce projecteur.

57 Français

## *Conditions de Fonctionnement*

Cet appareil est conforme à l'article 15 des Règlements FCC. Son fonctionnement est sujet aux deux conditions suivantes:

- 1. Cet appareil ne doit pas provoquer d'interférences néfastes, et
- 2. Cet appareil doit accepter toutes les interférences reçues, y compris celles pouvant provoquer un fonctionnement indésirable.

### *Avis: Pour les utilisateurs canadiens*

Cet appareil numérique de Classe B est conforme à la norme ICES-003 Canadienne.

### *Remarque à l'intention des utilisateurs canadiens*

Cet appareil numerique de la classe B est conforme a la norme NMB-003 du Canada.

### *Déclaration de Conformité pour les pays dans l'Union Européenne*

- Directive EMC 2004/108/CE (comprenant les amendements)
- Directive 2006/95/CE sur les faibles voltages
- Directive R & TTE 1999/CE (si le produit dispose de la fonction RF)

### **Consignes de mise au rebut**

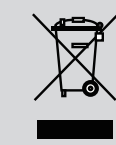

**Ne pas jeter cet appareil électronique dans les déchets pour vous en débarrassez. Pour réduire la pollution et garantir une meilleure protection de l'environnement, veuillez le recycler.**